ICS639 称重仪表 整秤 **Mang** ◉ 000<br>000<br>000<br>000  $\odot$ OOOO ň ଐ୍ ICS639a / ICS639d q,  $\circ \circ$ ICS639a-.../t ICS639a-.../c ()<br>Gy ఆ≸ ⊴ Š (¥ ICS639a-.../fTOLEDO **METTLER** 

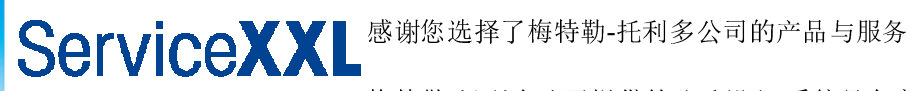

# **Tailored Services**

梅特勒-托利多公司提供的称重设备/系统具有高品质和高可靠性。作为称重设备/系统 的设计者和生产者,梅特勒-托利多比其他任何人都更了解称重设备/系统如何运行以 及如何为您提供最佳的解决方案。我们的产品和服务,将会伴随您走向成功!

我们诚挚的邀请您访问我们的网站:

www.mt.com/productregistration

请用一点时间注册您的产品。通过注册,您将继续获得以下信息:

- 产品性能的改进;
- 新产品和服务;
- 您所购产品的重要通知;

# 目录

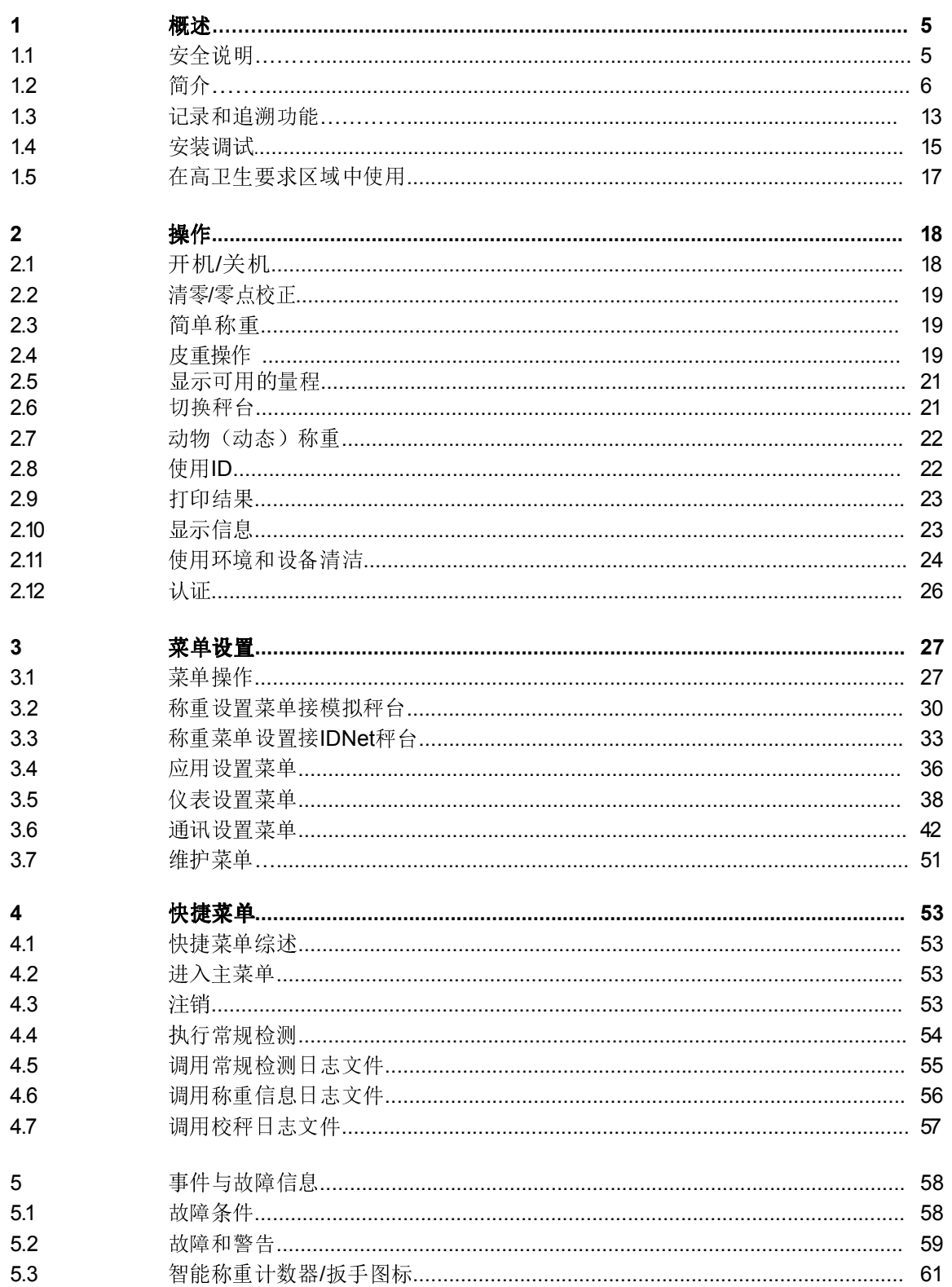

 $12/10$ 

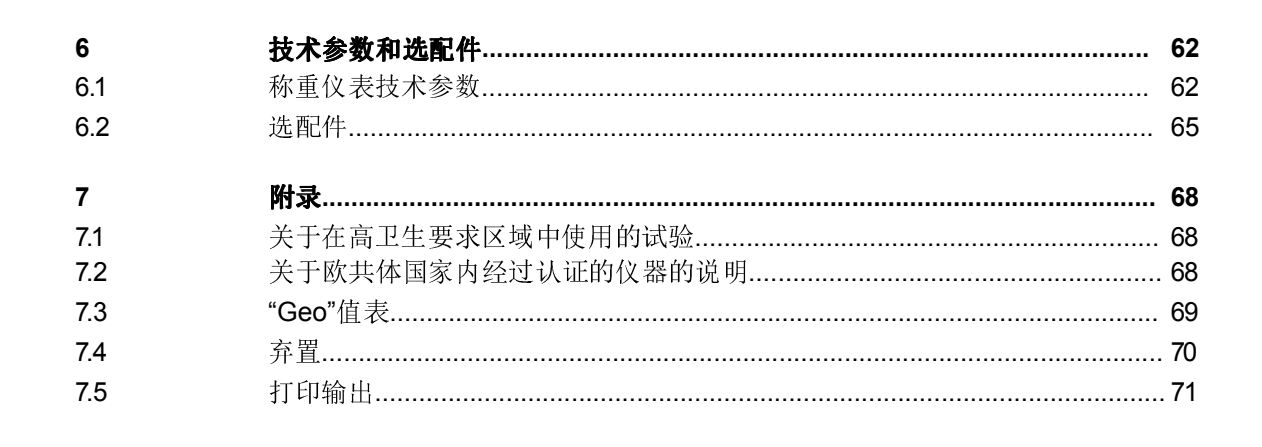

日录

1 概述

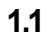

#### 1.1 安全说明

# 总则

- ▲ 切勿在危险环境中使用本设备! 在我们的产品系列中, 有专门针对危险环境的 特殊型号。
- ▲ 如果未能按照本操作说明书进行操作,将不能保证本设备的安全性。
- ▲ 只有授权人员才可以打开本设备。

# 具有外接电源部件的设备

- ▲ 确保本设备的电源插座有接地、并容易接近, 以便在紧急情况下能够快速切断 电源。
- ▲ 确保安装现场的电源电压处在100 V到240 V的范围之内。
- ▲ 定期检查电力电缆有无损坏。一旦发现损坏,立即切断本设备电源。
- ▲ 确保背部有至少3 cm(1.25")的空间, 以防止电缆过度弯曲。

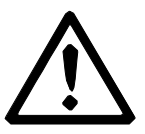

#### 具有内置式可充电电池的设备

- ▲ 在潮湿或多尘的房间内、或者当环境温度低于0 °C (32 °F) 时, 请勿使用电池充 电器。
- ▲ 内置式可充电电池已经充完电之后,请及时用连接件罩盖将连接充电电缆的插头 盖上。

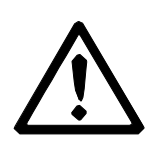

#### 整称

- ▲ 秤台上加载的负载请勿超过秤体规定的最大安全静载荷。秤体相关的技术参数, 请参见本手册中"技术参数"一节的内容。
- ▲ 避免重物垂直冲击、撞击或侧向撞击秤体台面。

1.2.1 称重仪表

 ICS639称重仪表有两种型号: 带模拟传感器接口的ICS639a: 可连接梅特勒-托利多的模拟秤台。 带数字传感器接口的ICS639d: 可连接梅特勒-托利多的IDNet秤台。

仪表背部设计有旋转托架,可以将仪表方便的固定在墙壁上或秤体立柱上。为了 方便您的使用,我们有台式支架和墙式支架可供选择。

#### 1.2.2 整秤

整秤的完整名称也指出了所连接的模拟秤台的型号、尺寸,以及量程。例如 ICS639a-A6/c表示:

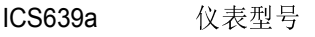

- A 秤台的设计与规格
- 6 **种台量程**, kg
- c 立柱型

默认情况下,秤体配置分度数可设置为3000或5000的未认证的不锈钢胶封传感 器。

# ICS639a-.../f

仪表安装于秤体前部。 仪表和秤体可做为一个整体来操作,安装方便,便于移动。 当立杆或支架或影响您的使用时,该型号产品将是一种理想的解决方案。

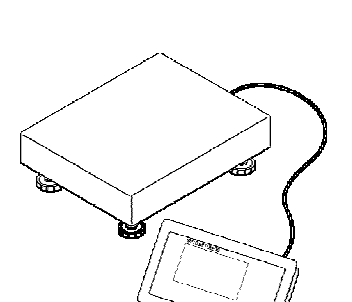

#### ICS639a-.../t

称重仪表和秤台通过电缆连接。

方便墙式安装操作,台者选择一个合适的台式安装支架(参见选件表)。方便台 式操作:选择合适的立杆(参见选件表)。该整秤可以升级为立式,参见选配 件。

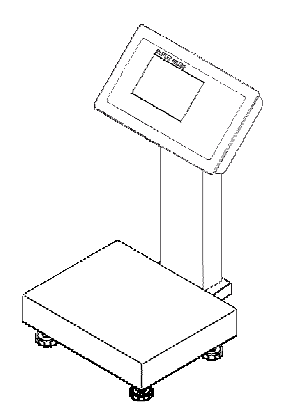

#### ICS639a-.../c

仪表安装于秤体前部。称重仪表和秤体以无缝焊接的方式组合在一起。电缆布置在密 封的立柱内,方便设备的清洁。

## 1.2.3 选配件

ICS639可以选择安装以下选配件:

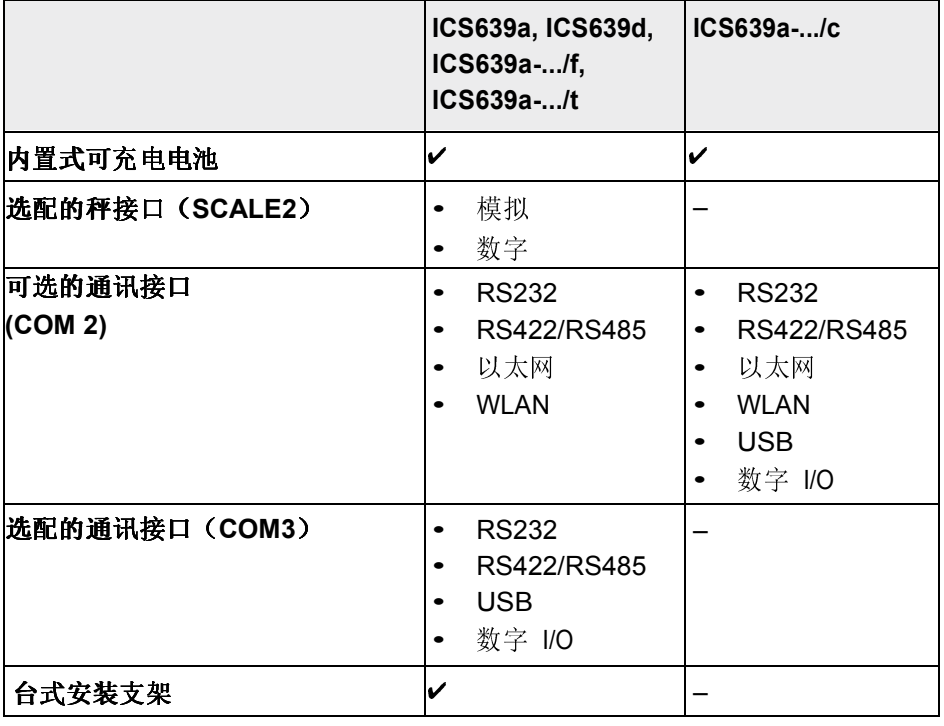

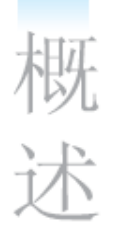

# 整秤

- 可应用于复杂环境的传感器
	- 标准不锈钢焊接密封传感器
- 可选分度值(可根据区域、称重单位和计量要求进行选择)
	- OIML认证,等级III,1x3,000e
	- 6,000 <sup>d</sup> (无认证)
	- 10,000 <sup>d</sup> (无认证)

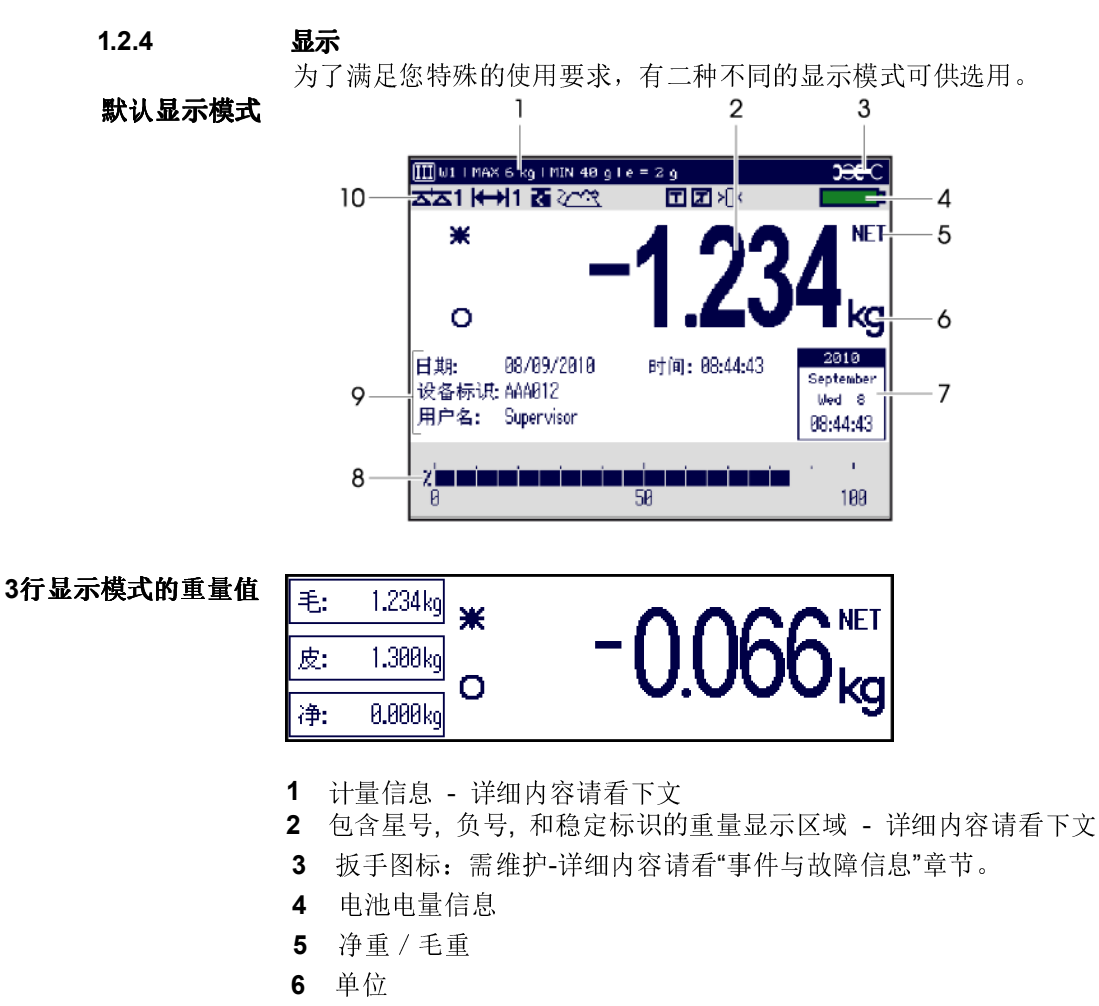

- 7 日历– 能够在菜单中定义
- 8 进度条 用于显示实际重量在量程中的百分比
- 9 辅助行显示 三行能够在菜单中定义
- 10 符号和信息行 详见下文

# 计量信息行

在计量信息行中,显示下列信息:

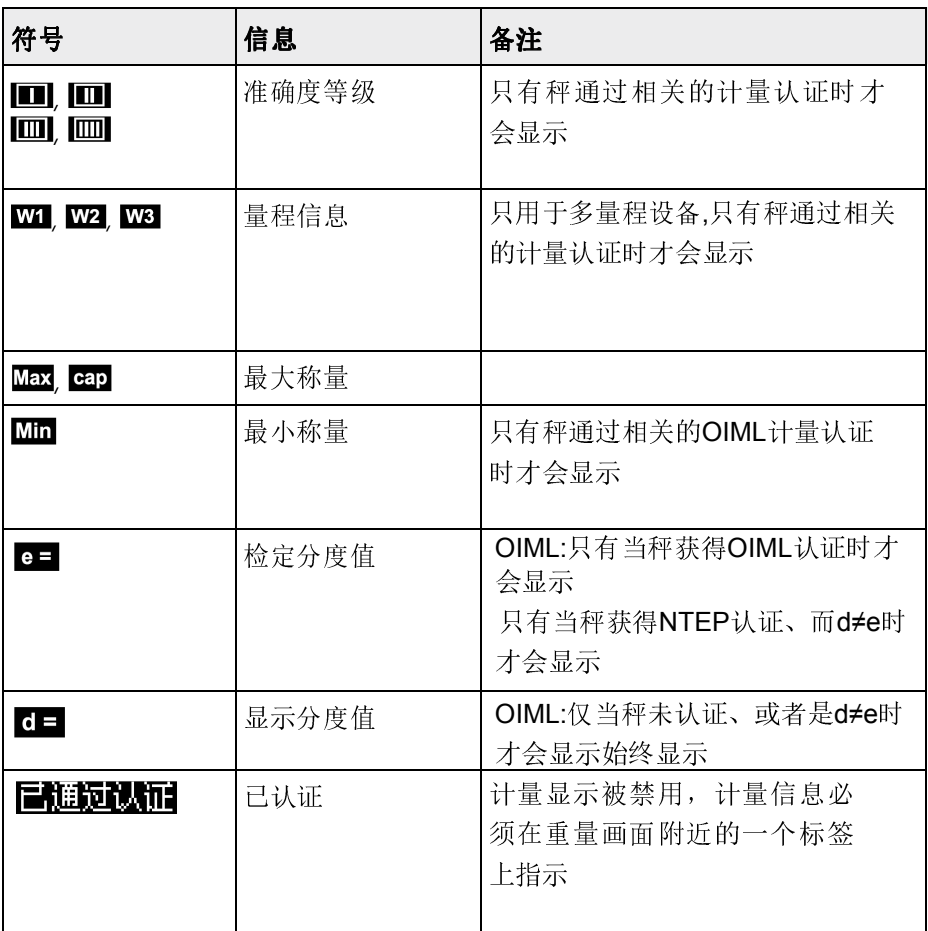

## 重量显示区域

重量值可能使用下列符号来标注:

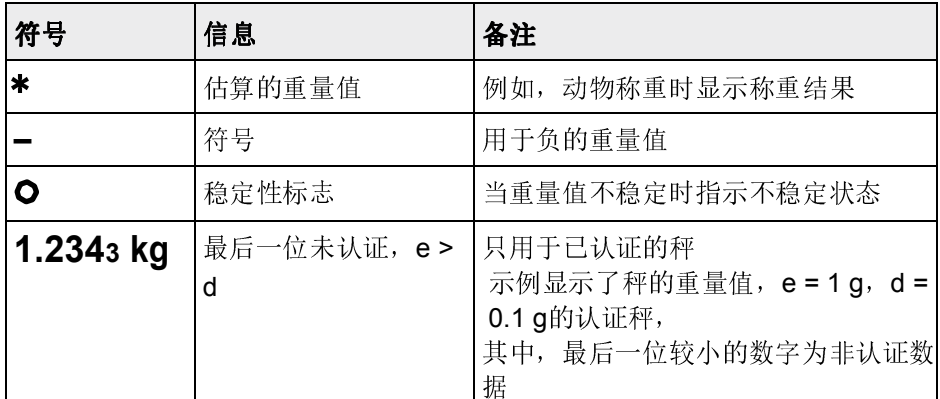

# 符号和信息行

在符号和信息行中,可以显示下列信息:

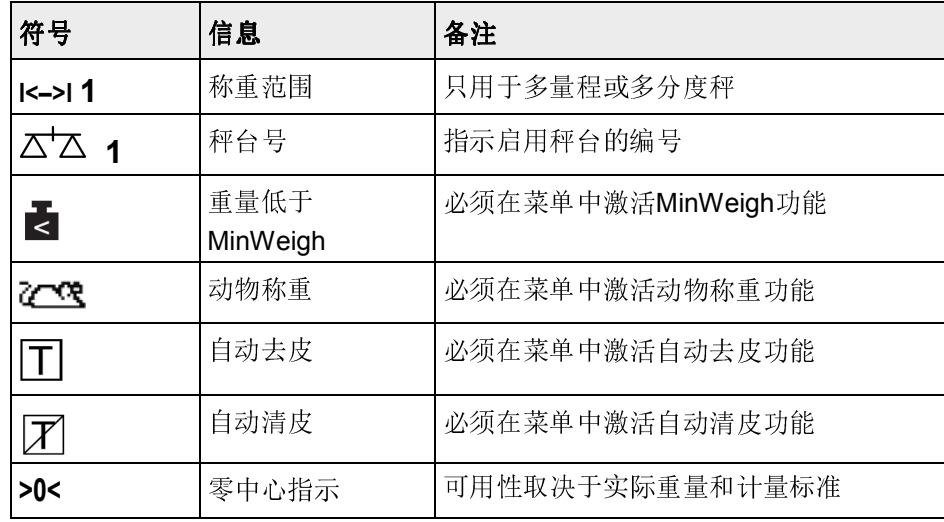

1.2.5 键盘

概述

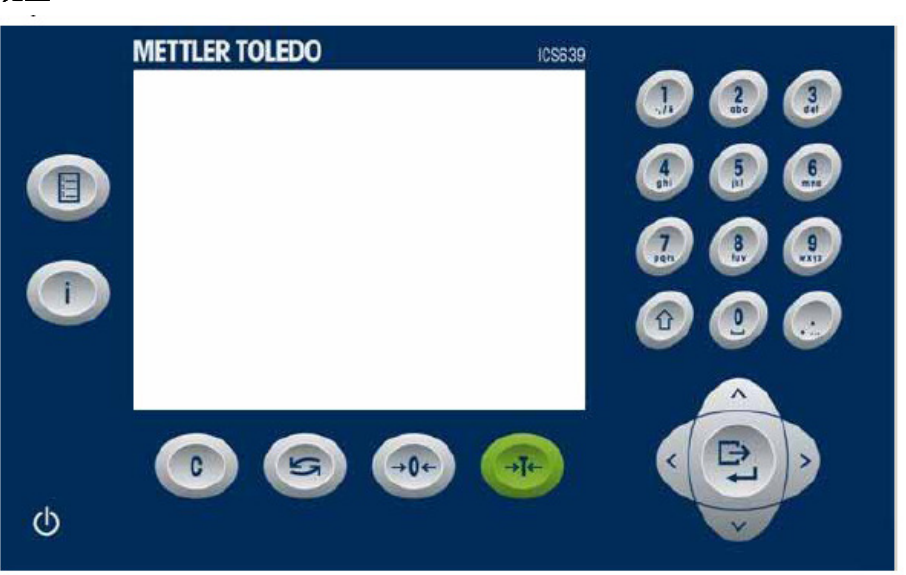

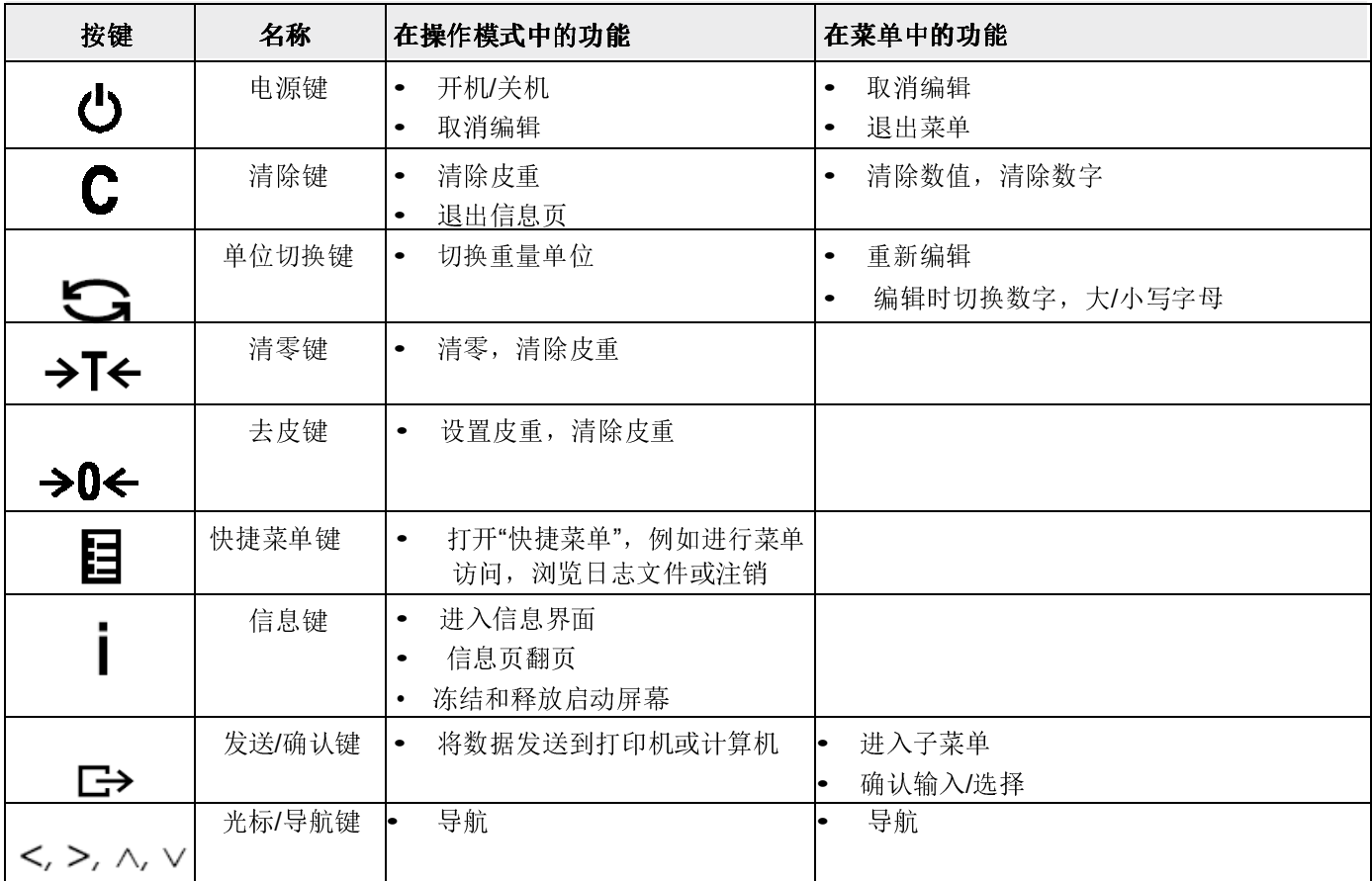

#### 字母数字输入

当要求输入数字字母时,在画面的右上角显示下列其中一个符号:

- 123<>> 用于数字输入和特殊字母输入
- ABC 用于大写字母输入
- abc 用于小写字母输入
- → 要想在数字和大/小写字母之间切换, 请按 键。
- 文本输入类似如在移动电话上操作。最多四个字母指定给数字键盘的按键。
- 必须用 二→键确认输入。

#### 示例: 输入"ICS6x9"

- 1. 确保 ABC 已显示。
- 2. 要输入字母"I",按4键三次。
- 3. 要输入字母"C", 按2键三次。
- 4. 要输入字母"S",按7键四次。
- 5. 按 二次切换为数字123 输入。
- 6. 输入数字6。
- 7. 按 一两次切换为小写字母输入。
- 8. 要输入字母"x",按9键二次。
- 9. 按 司切换为数字123 输入。
- 10. 输入数字9。
- 11. 按□→键确认。

12 梅特勒-托利多 用户手册 ICS639 订货号72255208A 12/10

概述

1.2.6 连接

仅适用于称重仪表型号:ICS639a-.../f, ICS639a-.../t

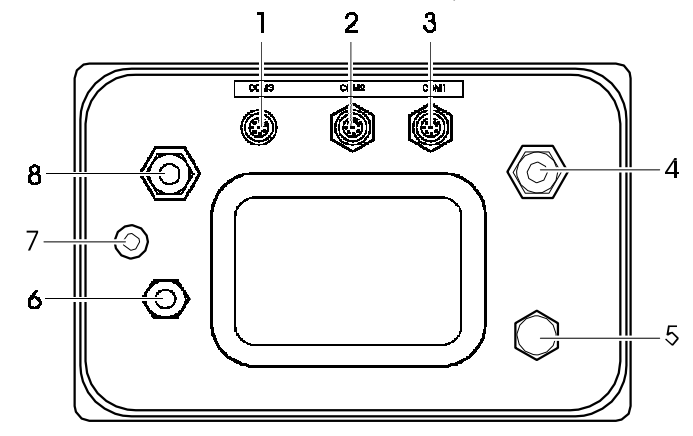

- 1 选件板接口 COM3
- 2 选件板接口 COM2
- 3 标准接口 COM1 (RS232)
- 4 秤台接口SCALE 1
- 5 换气阀
- 6 交流电源或电池充电接口
- 7 认证铅封
- 8 可选秤台接口SCALE 2

# ICS639a-.../c

- 1 选件板接口COM2
- 2 秤台连接接口
- 3 换气阀
- 4 交流电源或电池充电接口
- 5 标准接口COM1(RS232)

#### 说明

如上所述,认证铅封安装在称重仪表上。

# 1.3 记录和追溯功能

ICS639提供了一些高级功能,可以在您的称重仪表上进行记录和追溯操作。

- 用户管理
- 称重信息日志文件
- 常规检测和常规检测日志文件
- 校秤重量管理

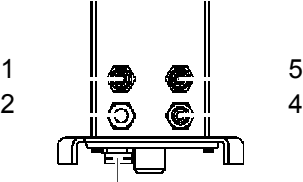

3

#### 1.3.1 用户管理

通过ICS649-check的用户管理,您可以通过下列内容管理多达20个用户:

- 用户名称
- 用户信息(操作员或超级用户)
- 用户密码
- 用户语言
- 用户ID

激活用户管理后,通过密码来保护仪表的操作权限。无需密码即可进入相应菜 单。

- 用户管理可以在"仪表设置->用户管理"下的菜单中设置。
- 关于用户登录/注销操作的描述,参见第2章。

#### 1.3.2 称重信息日志文件

T

Т

Т

如果国家法规要求,您可以激活称重信息日志文件,以便追溯该秤上的所有称量 活动。

称重信息日志文件储存了所有关于称量,操作的必要数据。此外,您还能够保存 最多4个项目,例如ID,序列号和用户名。

- 称重信息日志文件能够在"应用设置->日志文件"下的菜单中配置。
- 关于称重信息日志文件的查看/打印/发送的描述,请参见"快捷菜单"。

#### 1.3.3 常规检测和常规检测日志文件

为了获得最佳称量结果,本设备支持日常准确性测试。 您可以按照下列内容来设置常规检测:

- 测试周期(间隔时间)
- 外部测试(对于模拟秤台)
- 内部测试(对于配有内部校正砝码的秤台)

对于模拟秤台的外部测试,您能够规定下列内容:

- 测试砝码(重量值)
- 砝码名称(确保您始终使用相同的砝码)
- 允差
- 常规检测能够在"应用设置->日志文件"下的菜单中设置。
- 关于进行常规检测、以及常规检测日志文件的查看/打印/发送的描述,请参见 "快捷菜单"。

# 1.3.4 校秤重量管理

对于已认证的秤,校正结果保存在校秤日志中。

校秤日志文件的查看/打印/发送的描述,请参见"快捷菜单"。

1.4 安装调试

T

#### 1.4.1 选择安装场地

正确的位置对于称重结果的准确性至关重要!

- ➜ 为秤台选择一个稳定的、无振动的、而且(如果可能的话)水平的位置。 地面必须能够安全地承受秤台完全加载时的重量。
- ➜ 注意下列环境条件:
	- 避免阳光直射
	- 避免放置在风口
	- 无过大的温度波动

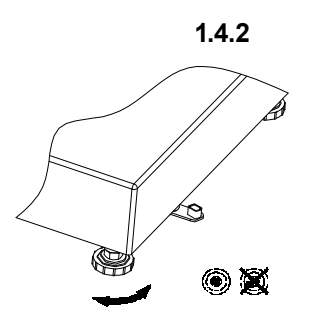

#### 1.4.2 调节水平调节水平

只有将秤体的台面调整到水平的位置上进行称量,秤台才能提供准确的称重结果。经 过认证的秤体上会提供一个用于指示水平状态的水泡。

- 1. 调节秤脚高度,使气泡位于水泡中心圆圈内(如图所示)。
- 2. 拧紧可调底脚的锁紧螺母。

#### 1.4.3 秤台连接与接口调试

在ICS4x9的安装说明书中,描述了秤台与称重终端的连接,以及接口的调试。

→ 联系梅特勒-托利多公司技术服务人员, 或者遵照安装说明书进行调试。

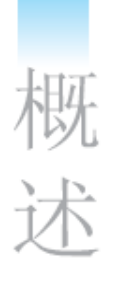

#### 1.4.4 电源连接 注意

小心电击!

- ▲ 连接电源之前,核实铭牌上打印的电压值是否与当地系统电压一致。
- ▲ 如果铭牌上的电压值与当地系统电压不一致,那么在任何情况下,均不得连 接本装置。
- ▲ 在接通电源之前,确保秤台已经达到室温。
- ➜ 将电源插头插入电源插座中。 电源连接好后,设备将执行自检程序。当屏幕上显示重量为零时,设备就可 以开始正常工作了。

#### 1.4.5 内置式可充电电池的处理

当操作配备内置式可充电电池的设备时,应注意以下要点:

• 电池的使用寿命取决于应用强度、配置和连接的秤。详见技术数据。

**FEET**b

- 电池符号显示充电电池的当前电量状态。 – 一格对应于大约25 %的电池容量。
	- 如果该符号闪烁,说明电池需要充电。同时也显示提示信息。
	- 在充电期间,电量格会一直"循环增长",直到电池完全充满;然后,所有 格都持续地亮起。
- 可充电电池的充电时间大约需要6小时。

如果在充电过程中继续工作,那么充电时间会延长。

- 可充电电池具有防过充保护。
- 可充电电池的使用寿命大约为2年,或500到1,000个充电/放电周期。
- 可充电电池也适合于永久性的交流供电操作。

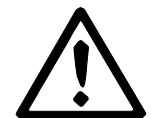

注意有电器故障的危险,因为可充电电池的充电器没有达到IP69K的保护等级!

- ▲ 切勿在潮湿或多尘的房间内给设备充电。
- ▲ 在可充电电池已经充好电之后,必须盖上设备上充电插座的帽塞。

注意

#### 由于低温而导致的可充电电池充电失败!

- ▲ 如果电池温度低于0 °C (32 °F), 请勿给电池充电。在这个温度范围内, 充电不可能成功。
- ▲ 当超出0 °C到40 °C (32 °F到104 °F) 的正常工作温度范围时, 请勿使用电 池充电器给电池充电。

#### 内置式可充电电池的使用指导

只有当遵守了下列建议时,上述特征才会生效:

- 一旦警告信息"Low battery(电量低)"出现、而且电池符号开始闪烁,立即将设备 连接到电池充电器上。在信息出现之后,您仍然有足够的时间(至少10分钟)来完 成您当前的任务。
- 将电池充电器一直保持在连接状态,直到充电过程完毕;即,电池符号的所有电量 格都持续地亮起。
- 为了获得最佳电池性能, 建议您在10 °C到30 °C (50 °F到86 °F) 的环境温度范围 内操作具有内置式可充电电池的装置。
- 如果您计划长期闲置本秤,则建议您给电池充满电。
- 在长期闲置本设备的情况下,建议您至少每3个月给电池充一次电,以避免深度放 电。

# 1.5 在高卫生要求区域中使用

本设备是专为食品工业应用而设计的,便于清洁。

#### 特点

- 针对与食品接触的材料的适应性
- 不锈钢的结构材质
- 没有敞开的螺纹
- 没有带凹口的螺钉
- 光滑、无孔和平整的表面,容易清洁
- 设计中尽量减少水平表面
- 连续焊接

关于更多信息,请参见附录。

操

# 2 操作

# 2.1 开机/关机

2.1.1 开机/关机

 $\bullet$ Т  开机 → 按下⇔。

在几秒钟的时间内,仪表显示启动屏幕,包含设备名称、软件版本、仪表编 号、以及Geo值(仅当秤台使用模拟秤台时才会显示Geo数值)。

- 在开机的过程中, 按一下"l"键可以冻结启动屏幕; 再次按下"l"键可以恢 复 正常启动。
	- 当您第一次启动带有模拟秤台的称重系统时,会显示一条信息:"未校秤"请 联系梅特勒-托利多技服人员来校正秤。
	- 当用户管理激活时,要求选择您的姓名,并输入相应的密码。

#### 关机 → 按下 巻. "-OFF-"将短暂地显示在屏幕上,直到完成关机。

- 2.1.2 登录/注销 当用户管理激活时,需要用户执行登录/注销操作。在开机或注销后,将显示登录 屏幕。
	- 登录 1. 按下【→来打开快捷菜单。 2. 使用屏幕键盘,输入您的密码。出现允迎屏幕,然后是重量画面。
	- 注销 1. 按下日来打开快捷菜单。
		- 2. 使用光标键^ / v选择"注销",并用 一→ 确认。 显示一则安全提示。
		- 3. 按下 $\Box$ , 将注销当前用户,并显示登录屏幕。
		- 当离开仪表时,请注销当前用户,以防止未授权人员操作仪表。

Т

# 2.2 清零/零点校正

清零功能可以修正秤台上轻微变化的影响,或者是与零点的微小偏差。

- 手动 1. 将秤台清空。
	- 2. 按下→D←. 屏幕上显示0。
- 自动 对于未认证的秤,可以在菜单中取消自动清零功能,或设置清零范围。认证的秤的自 动清零范围固定为0.5 d。正常情况下,当秤台清空时,秤将自动清零。
	- 清零功能只在一定的重量范围内有效。
	- 清零后,秤的称重范围仍然可用。
	- 清零操作将清除皮重值。

#### 2.3 简单称重

 $\triangle$ Т

- 1. 将待测物品放在秤台上。
- 2. 等到动态光标O消失。
- 3. 读取称重结果。

# 2.4 皮重操作

- 2.4.1 去皮
	- → 将容器放在秤台上, 并按下 →T←。 屏幕显示0,并且显示净重光标"NET"。 如果不执行清皮操作,该皮重将一直有效。

#### 2.4.2 清除皮重

# $\rightarrow$  按下C. 净重光标"NET"消失,屏幕上显示毛重值。

如果自动清皮光标 7 显示在屏幕上, 即, 在"称重设置->去皮设置"下的菜单中启 用了"自动清皮"功能,清空秤台后,将自动清除皮重。

 $\qquad \qquad \bullet$ Т

# 2.4.3 自动清除皮重

操

当秤台清空后,将自动清除皮重。

#### 前提条件

…………<br>√ 自动清皮光标 Z 显示在屏幕上,即,在"称重设置->去皮设置"下的菜单中激活 了"自动清皮"功能。

#### 2.4.4 自动去皮

将重物放置在空的秤台上,秤将自动将该重量设置为皮重,净重光标"NET"将显示 在屏幕上。

#### 前提条件

√ 自动清皮光标 入 显示在屏幕上,即,在"称重设置->去皮设置"下的菜单中激活 了 "自动清皮"功能。

设备会自动去皮,例如,秤台上的重量必须大于9 d, 设备才能成功的执行自动去 皮。

#### 2.4.5 连续去皮

Τ

使用此功能,可以连续进行多次去皮;例如,用硬纸板分隔的多层容器。

#### 前提条件

√ 在"称重设置->去皮设置"下的菜单中启用了 "连续去皮"功能。

- 1. 将第一个容器或包装材料放在秤台上, 按"→T←"键。 显示重量被自动保存为皮重,屏幕显示重量为0,净重光标"NET"出现在屏 幕上。
- 2. 称取待测样品,读出/打印出结果。
- 3. 将第二个容器或包装材料放在秤台上,再次按"→T←"键。 秤上的总重被保存为新的皮重。屏幕显示重量为0。
- 4. 称取第二个容器中的待测样品,读取/打印结果。
- 5. 针对其它容器,重复步骤3和4。

#### 2.4.6 预置皮重

如果已知容器的重量,可以通过扫描条形码或SICS命令来输入皮重。无须使用空容器 即可完成去皮操作。

#### 前提条件

√ 当扫描条形码时,请将 "外部输入模式"的数据用途设置为"预置皮重"。

- 1. 通过扫描枪扫描条形码或SICS命令输入已知的皮重。 重量画面显示负的皮重,屏幕上显示净重光标"NET"。
- 2. 将装载有待测物品的容器放在秤台上。 显示净重。
- 在输入新的皮重之前,或当前皮重被清除之前,输入的皮重将一直保持有效。
- 

 $\triangle$ Т

# 2.5 显示可用的量程

 本仪表提供了一个显示秤的可用量程的图形画面。 进度条指示了当前重量在秤的量程中所占的百分比,以及剩余量程的百分比。 在示例中,当前重量约为量程的65%。

#### 2.6 切换秤台

#### 前提条件

√通过"仪表->设备->键盘->自定义软键盘"菜单设置软键功能 △ △ △ ① 切换秤台)。

**→** 按下软键  $\overline{\Delta}$  人 从秤1切换到秤2,反之亦然。 当前所启用的秤台将显示在画面顶部的符号和信息行中。

# 2.7 动物(动态)称重

利用动物称重功能,可以称量不能保持静止的称重样品,例如活的动物。 如果此项功能被启用,动物称重光标《全线 会显示在信息行中。利用动物称重, 秤将计算出4秒内56次称重数据的均值。

手动启动动物称重 √ 在菜单中选择了"动物称重->手动" √ 称重样品的重量必须大于9 d。

- 1. 将称重样品放在秤上。
- 2. 按下【→来开始动物称重。
- 3. 在动物称重的采样期间,屏幕上将显示星号;当屏幕上显示称量结果时,星 号(✱)将一直显示在屏幕上。
- 4. 将秤台清空,以便能够执行新的动物称重功能。

#### 自动启动动物称重 √ 在菜单中选择了"动物称重->自动"。

- √ 称重样品的重量必须大于9 d。
- 1. 将称重样品放在秤上。 动物称重功能将自动开始。 在动物称重的采样期间,屏幕上将显示星号;当屏幕上显示称量结果时,星号 (✱)将一直显示在屏幕上。
	- 2. 将秤台清空,以便能够执行新的动物称重功能。

#### 2.8 使用ID

您可以为本仪表设定三个ID: ID1, ID2和ID3, 每个ID最多可以输入40个字符, 且 三个ID都可以用于打印。例如:将ID1和ID2设置为客户名称和产品,将ID添加到 打印项目中,在打印结果中,将可以清晰的看到对应产品卖给了哪一位客户。

使用扫描枪扫描条形码的方式输入ID(只能输入其中的一个ID)

- √ 在菜单中将ID1,ID2或ID3设置为"外部输入"的数据用途;
- √ 如果您想在屏幕上显示ID,则在辅助行中激活ID1,ID2或ID3。

使用SICS命令的方式输入ID(最多可以输入三个ID) √ 如果您想在屏幕上显示ID,可以在辅助行中激活ID1和/或ID2和/或ID2。

操作

# 2.9 打印结果

如果仪表连接了打印机或计算机,那么可以将称重结果和其它信息打印出来,或传送到 计算机上。

- → 按下□→。 指定的数据将被打印出来,或发送到计算机上。
- 您可以使用菜单中提供的"模板"自定义打印输出的内容。

# 2.10 显示信息

在菜单中,最多可以为信息界面定义18项数据。 可在菜单"仪表设置->设备->键盘->信息按键"中以任意顺序定义信息数据,例如:

- 日期&时间
- 重量值
- 标识
- 设备信息
- 仪表编号和软件版本
- 用户名
- 1. 按i键。 信息界面的第一页将显示在屏幕上。
- 2. 再次 按键。 如果信息界面只有一页,将回到正常称重界面。 如果信息界面包含有多个页面,则显示下一个信息页。 对于信息界面包含有多个页面的情况,可以C键退出信息界面。
- 信息屏幕会一直显示,直到再次按i键,或按C键。

Ť

# 2.11 使用环境和设备清洁

## 2.11.1 综述

本设备的设计使其在潮湿的环境中也可以正常使用。根据使用环境和清洁工序, 我们推荐在不同的情况下配备不同类型传感器的秤台。下表给出了根据环境和清 洁工序推荐的配置不同类型传感器的秤台。

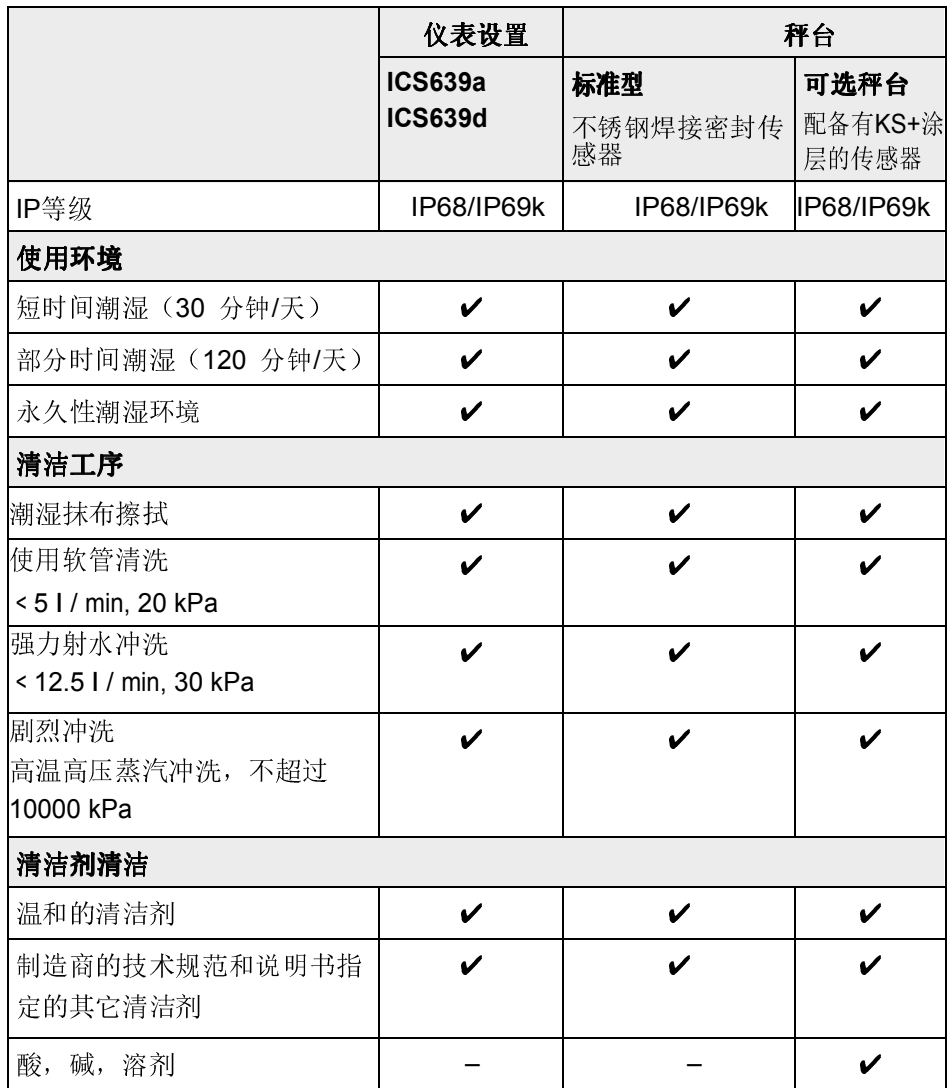

操作

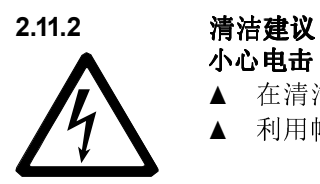

# 小心电击

- ▲ 在清洁之前,拔出电源插头,切断仪表电源。
- ▲ 利用帽塞封闭打开的连接头。
- 请单独清洁保护罩。保护罩可以机洗。
- 定期更换保护罩。
- 移开秤盘,清洁秤体内部。清除秤体以及秤盘下部的杂物。
- 请勿拆装称重装置。
- 请使用清水漂洗,去除任何可能残留的清洁剂。
- 为了延长传感器的使用寿命,清洗后请立即用软绒布擦干。
- 遵守所有关于清洁间隔和指定清洁剂的条例。

# 按照本用户手册中的描述,清洁不同的秤台

→ 请务必遵守关于所连接的秤台所附的清洁说明。 秤台可能并不能用于上述潮湿环境或遵循上述清洁工序。

 $\bullet$ Τ

# 2.12 认证

在下列情况下表示称重仪表已通过认证:

- 认证信息行中显示准确度等级,
- 认证铅封完好,
- 仪表带有官方认证标记,例如绿色的M标签(OIML),
- 在认证有效期之内。

在下列情况下表示称重设备也已经通过认证:

- 认证信息行显示"已认证",
- 在重量画面旁边粘贴了带有认证信息的标签,
- 认证铅封完好,
- 仪表带有官方认证标记,例如绿色的M标签(OIML),
- 在认证有效期之内。

认证有效期取决于具体国家的相关规定。设备所有者应负责保证按时进行重新验 证。

#### 整称

设备使用"Geo(重力加速度校正因子)"来补偿重力的影响。 称重设备的制造商使用规定的"Geo"值来进行认证。

- → 请核实, 仪表上的"Geo"是否对应于您所在位置的"Geo"值。 "Geo"值会在仪表开机时显示。您所在位置的"Geo"可以在本手册的附录中 查阅。
- → 如果"Geo"值不匹配, 请联系梅特勒-托利多公司的服务技术人员。

操作

# 3 菜单设置

在菜单中,可以对相关功能进行设置,以便满足您具体的应用需求。以便满足您具体的 应用需求。 菜单分为下列5个大块,它们包含了在若干个等级上的各级子菜单。

秤台 参见3.2小节(模拟秤台)或3.3(IDNet秤台) 应用设置 参见3.4小节 仪表设置 参见3.5小节 通信设置 参见3.6小节 维护 参见3.7小节

#### 3.1 菜单操作

- 3.1.1 调用菜单和输入密码 菜单设有两个不同的操作等级:操作员和超级用户。可以通过密码保护超级用户的操作 权限。出厂时,两者都不需要密码。
- 操作员菜单 1. 按下**目**。 "快速选择"菜单打开, "菜单"高亮显示。
	- 2. 按下 $\Box$ 显示输入密码。 3. 再次按下 $\Box$ 
		- 显示菜单项"仪表设置"。在此等级下只可以访问子菜单"设备"的部分菜单内容。

#### 超级用户菜单 1. 按下 $\mathbf{E}$ 。

- "快速选择"菜单打开,"菜单"高亮显示。
- 2. 按下 $\Box$ 显示输入密码。
- 3. 输入密码。 第一个菜单项"称重设置"高亮显示。
- 在出厂默认设置下,超级用户密码为000。您可在仪表菜单中设置个人密码。 Τ
	- 如果在"输入密码"界面一直没有输入密码,那么仪表将在3秒钟后返回称重模式。
	- 如果已经设置却又遗忘了超级用户的密码,请联系梅特勒托利多技服人员。

## 在打开用户管理时调用菜单

如果用户管理已打开,那么在登入时要求输入密码。

1. 按下 $\Xi$ . "快速选择"菜单打开,"菜单"高亮显示。 2. 按下 $\Box$ , 根据用户信息,显示菜单开始屏幕。

#### 3.1.2 菜单界面

在菜单中,菜单项及其上下文将同时显示。下列示例显示了菜单界面。

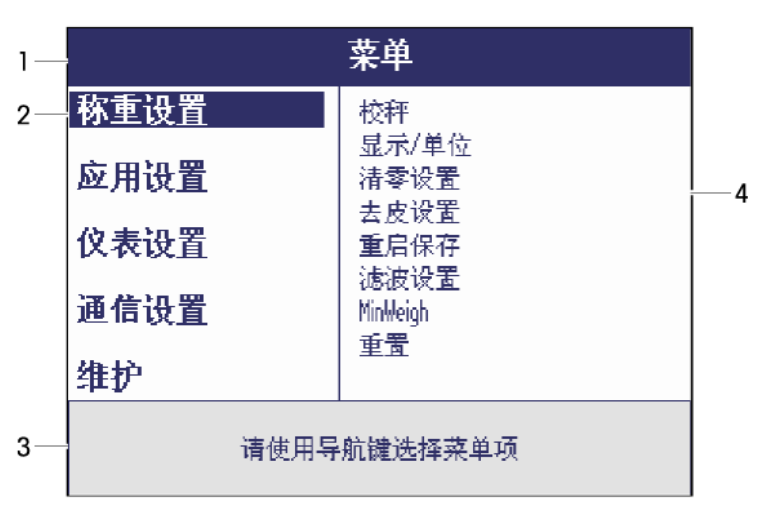

- 1 菜单信息行,即当前菜单项的菜单路径
- 2 菜单项;当前选择的菜单项将高亮显示
- 3 导航信息行
- 4 子菜单项

# 3.1.3 退出菜单

- 1. 按下  $0$ . 跳转至最后一项菜单"完成"同时询问是否"保存设置?"。
- 2. 按下OK. 保存菜单设置更改,仪表返回称重模式。 - 或者 -
- → 按下ESC返回菜单操作。

- 或者 -

→ 按下NO, 放弃更改, 返回到称重模式。

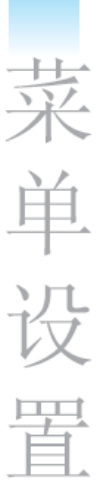

### 示例:设置"连续去皮"功能

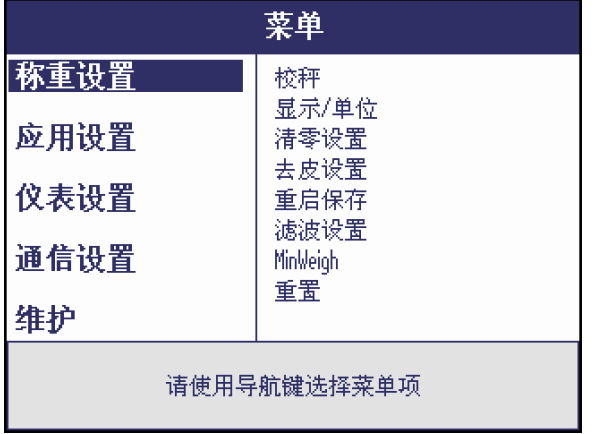

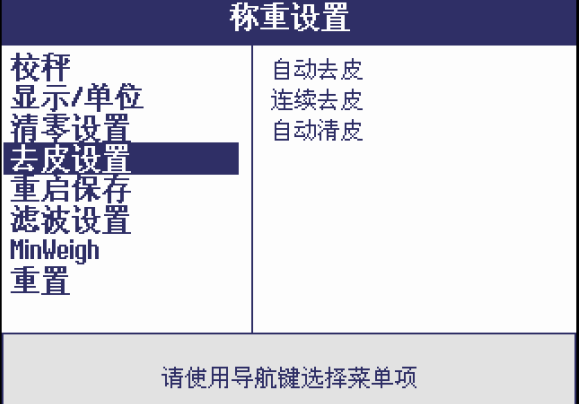

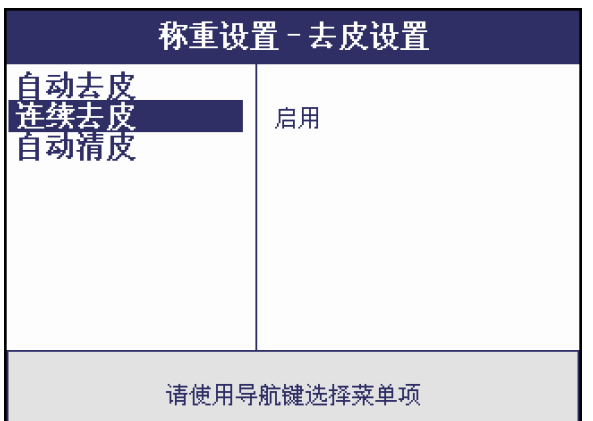

1. 在菜单开始屏幕中,按>切换到菜单右侧的子菜单中。 第一项子菜单"校正"将变为高亮显示。

- 2. 使用v/^选择"去皮设置"菜单项。 右侧显示"去皮设置"的子菜单。
- 3. 按下>来打开选择的(高亮显示的)菜单项"去皮设 置"。 左侧显示"去皮设置"的子菜单。

- 4. 使用v/^选择"去皮设置"菜单项。 右侧显示"连续去皮"的当前设置。
- 5. 按下 > 来打开选择的(高亮显示的)"连续去皮"菜单 项。

所有 "连续去皮"的可选设置均显示在右侧,并且高亮显示 当前设置。

- 6. 使用 v /^来更改"连续去皮"设置。 .
- 7. 按 →键确认。

# 3.2 称重设置菜单-接模拟秤台

在下列描述中,出厂设置以粗体字印刷。

3.2.1 综述

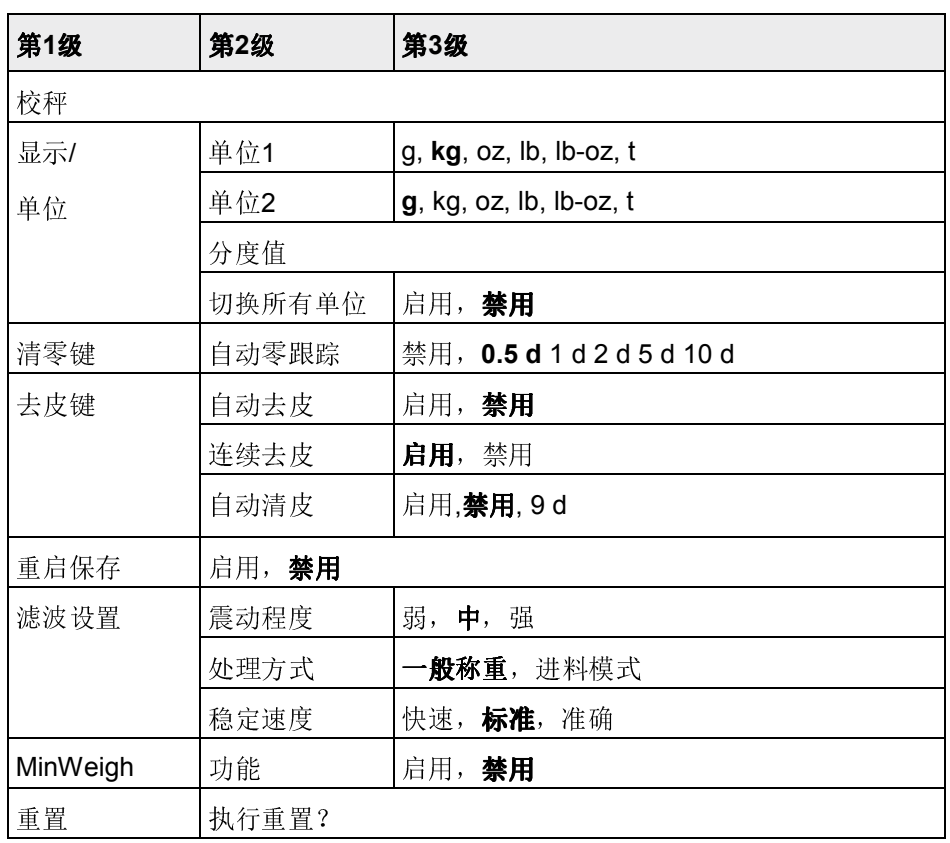

# 3.2.2 "称重设置"菜单的详述-接模拟秤台

## (接模拟秤台)称重设置 –> 校秤)

对于通过认证的秤,这个菜单项不能被用户修改。

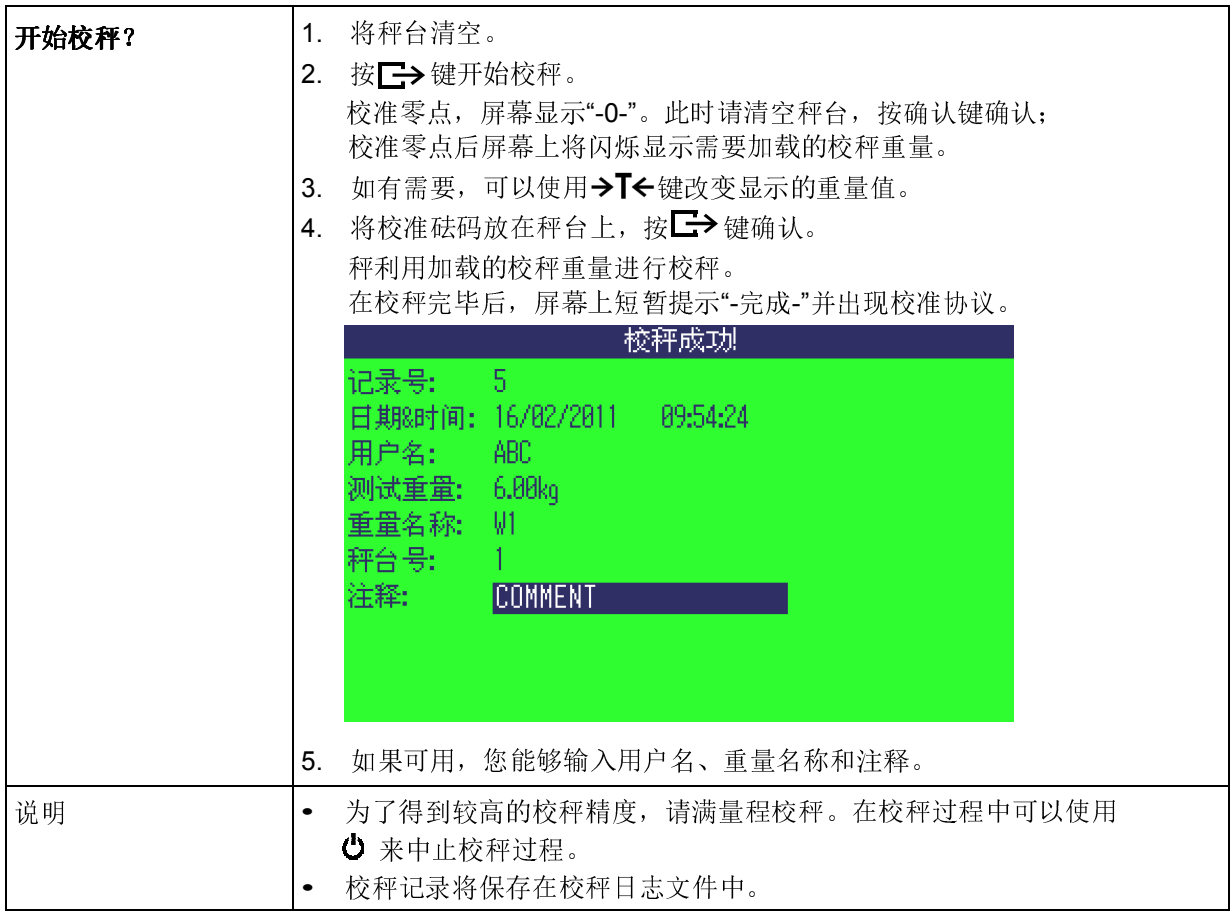

# (接模拟秤台)称重设置->显示/单位- 称重单位和显示分度值

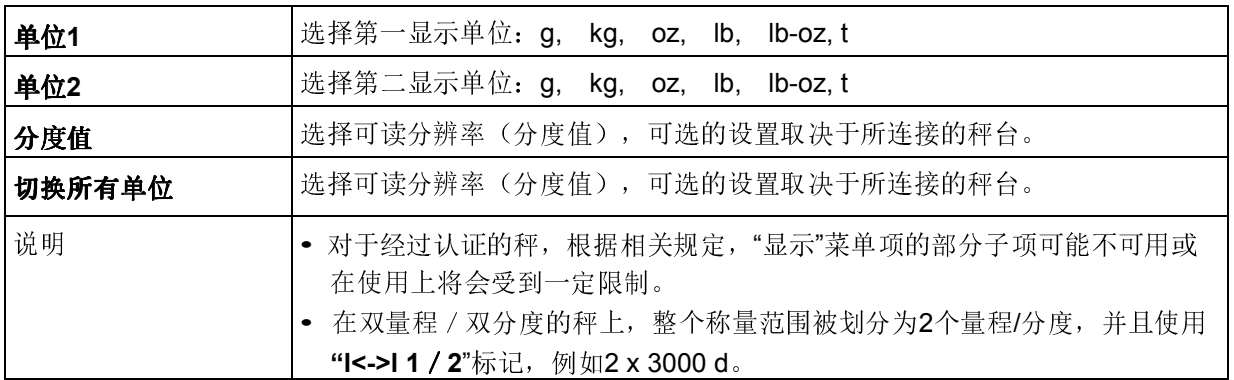

# (接模拟秤台)称重设置 –> 清零设置 - 自动零跟踪

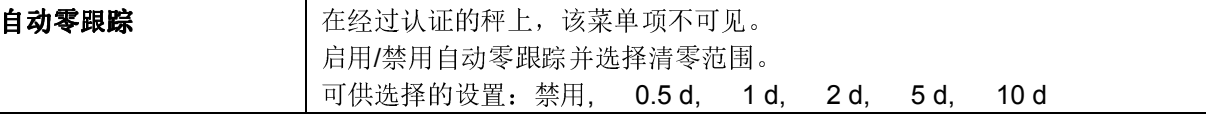

## (接模拟秤台)称重设置–>去皮设置 - 去皮功能

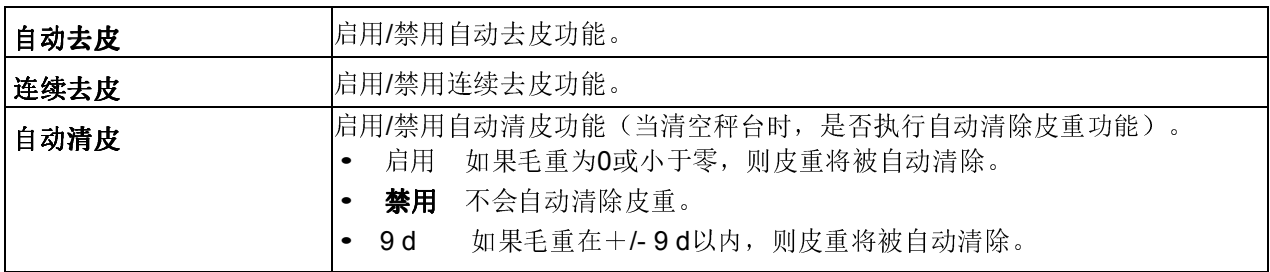

#### (接模拟秤台) 称重设置 -> 重启保存 - 自动保存零点和皮重值

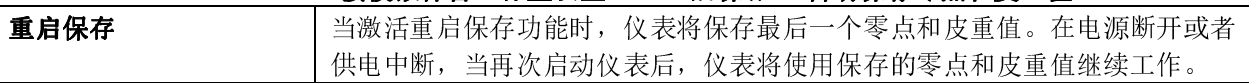

# (接模拟秤台)称重设置 –> 滤波设置-选择适应环境条件和称重类型

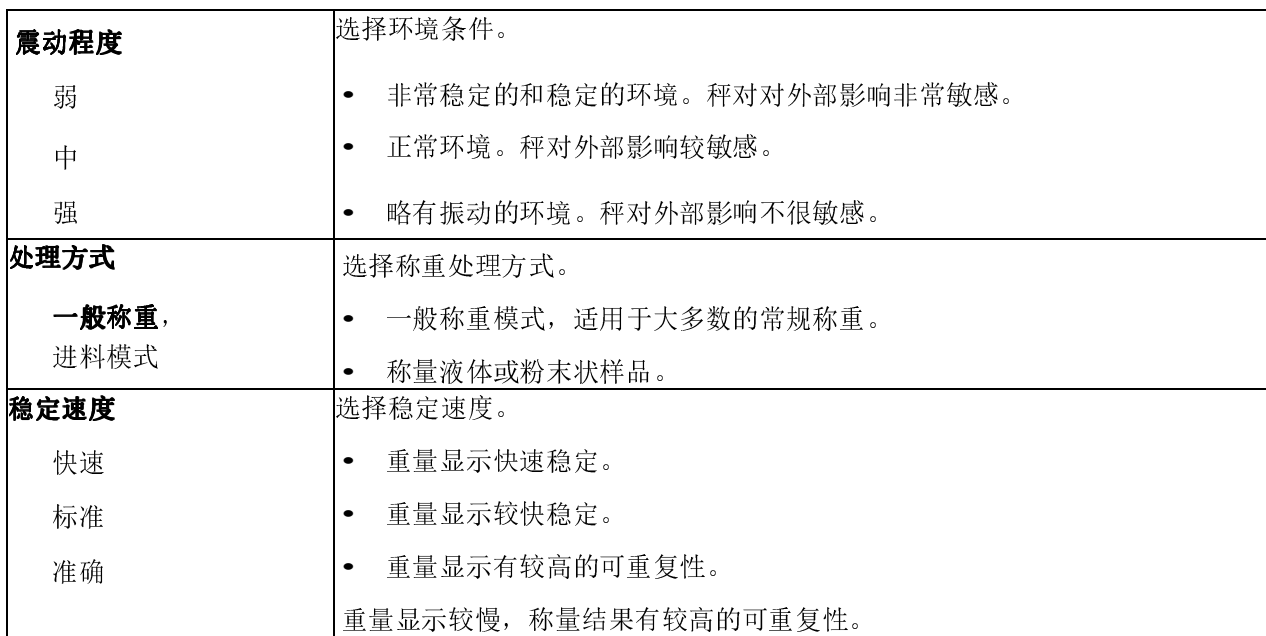

# (接模拟秤台)称重设置-> MinWeigh-最小可称重量

在使用此功能之前,必须由梅特勒-托利多公司技术服务人员确定并输入MinWeigh 值。

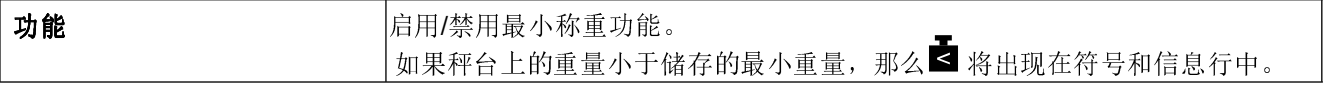

#### (接模拟秤台) 称重设置 –> 重置-将秤设置重置为出厂设置

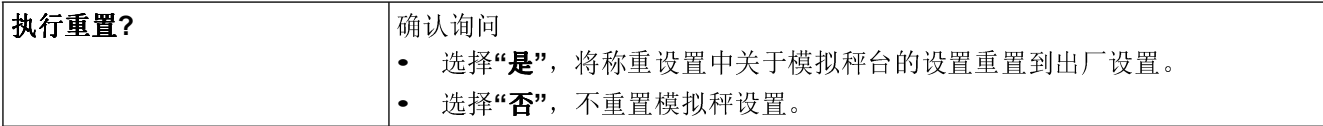

# 3.3 称重菜单设置 – 接IDNet秤台

在下列描述中, 出厂设置以**粗体字**印刷。

3.3.1 综述

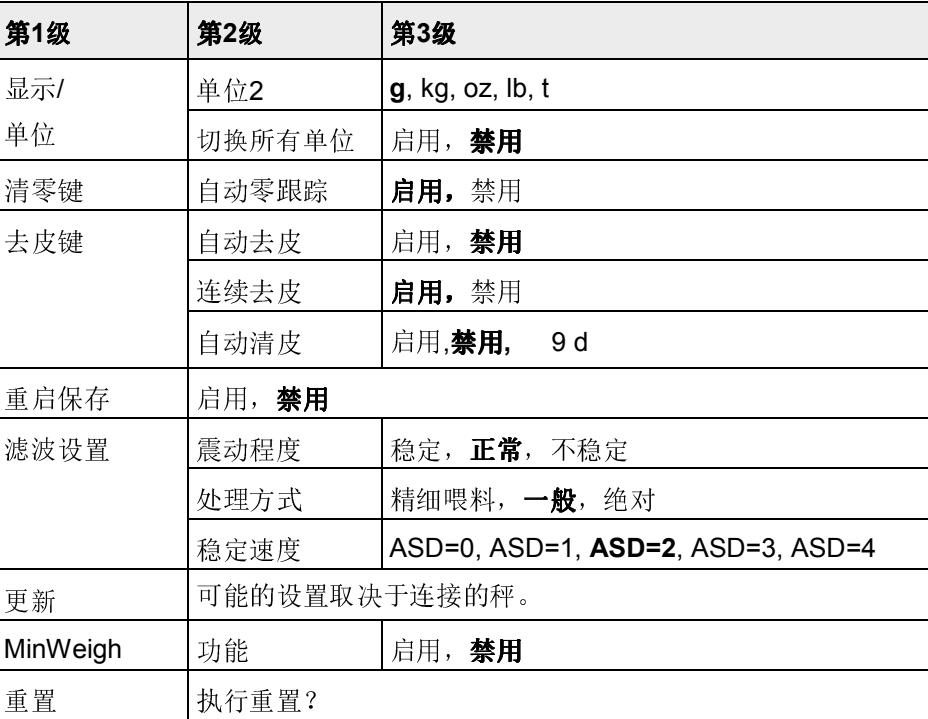

#### 3.3.2 (IDNet) 称重设置菜单的详述

#### (接IDNet秤台)称重设置–> 显示- 称重单位

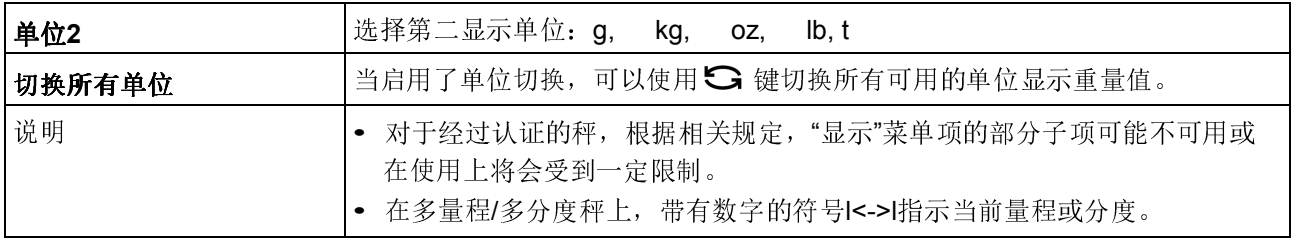

## (接IDNet秤台)称重设置 –> 清零 - 自动零点跟踪

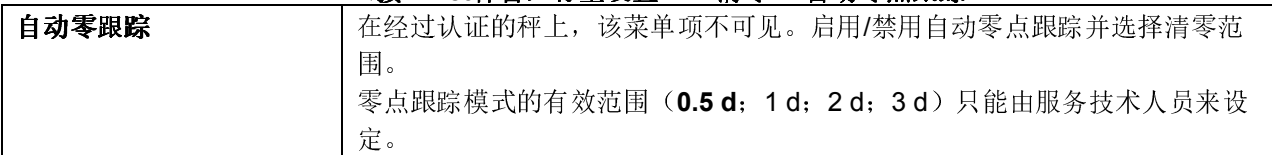

# (接IDNet秤台)称重设置 –> 去皮 - 去皮功能

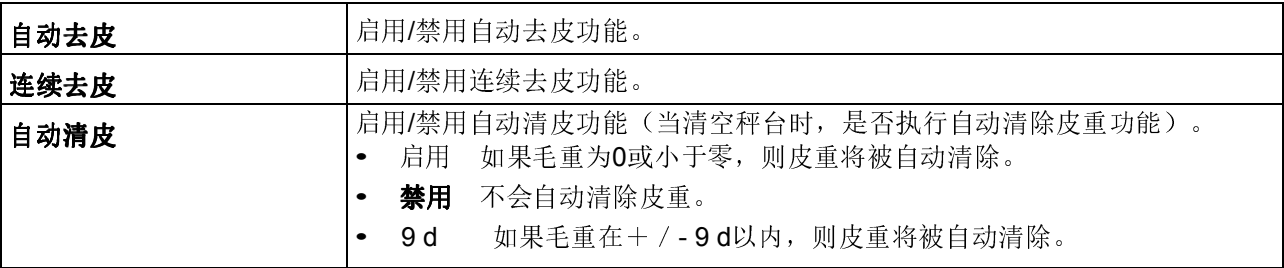

#### (接IDNet秤台) 称重设置 ->重启保存 - 自动保存零点和皮重值

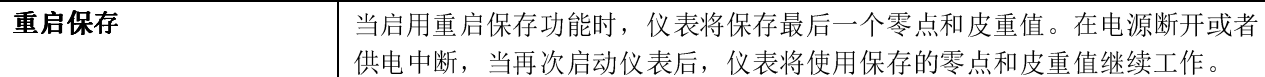

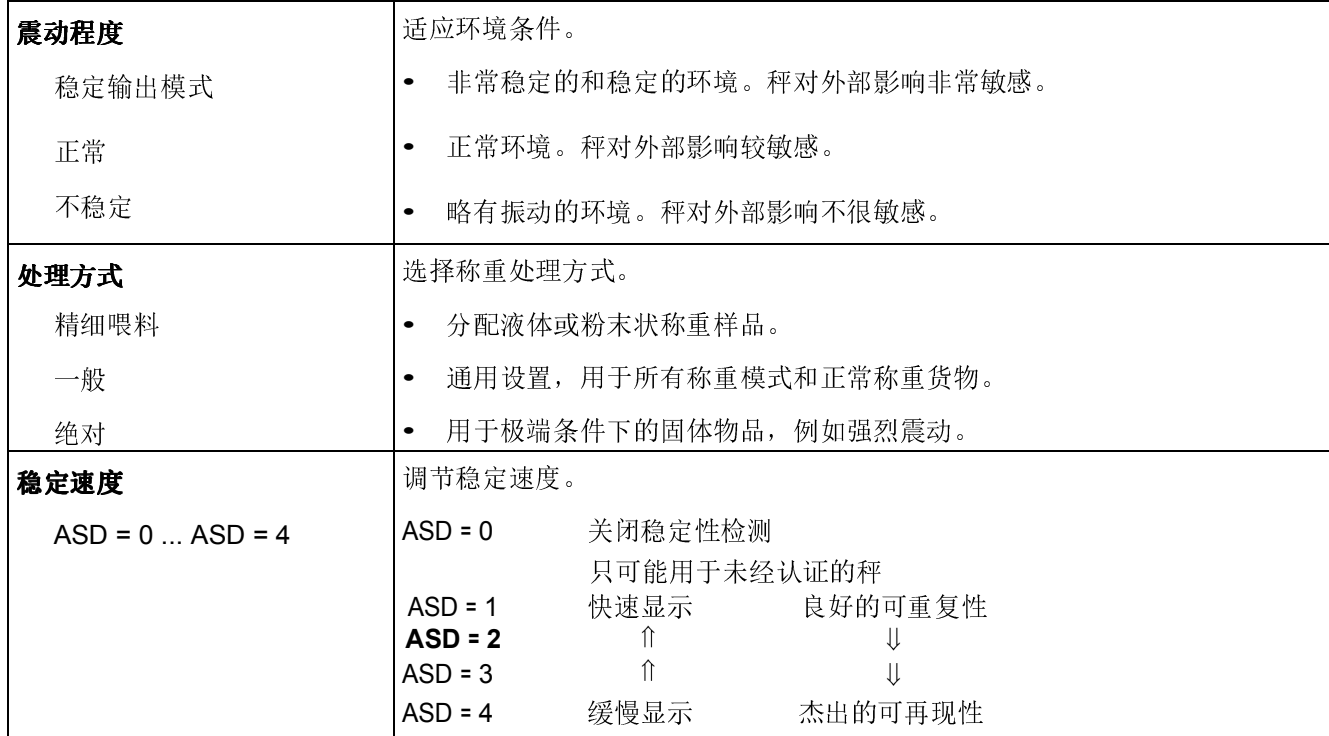

# (接IDNet秤台)称重设置 ->滤波设置-适应环境条件和称重类型

# (接IDNet秤台)称重设置 –> 更新 - 设置重量画面的显示速度

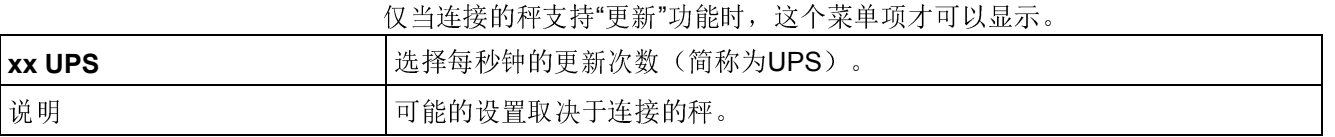

# (接IDNet秤台)称重设置–> MinWeigh - 最小可称重量

在使用此功能之前,必须由梅特勒-托利多公司技术服务人员确定并输入MinWeigh 值。

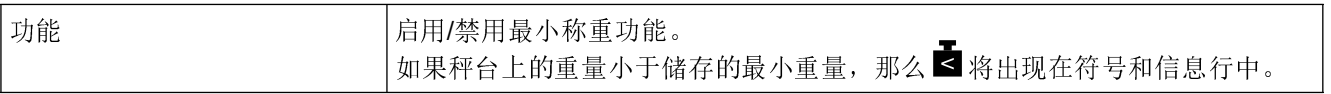

# (接IDNet秤台)称重设置 –> 重置-将秤设置重置为出厂设置

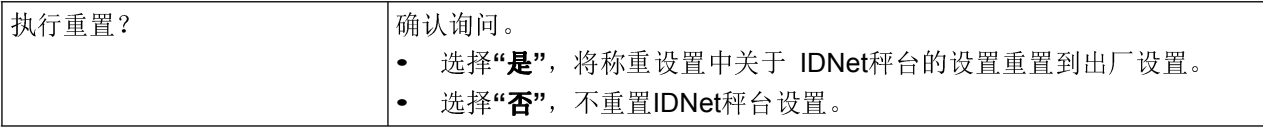

# 3.4 应用设置菜单

在下列描述中,出厂默认设置以粗体字标示。

3.4.1 综述

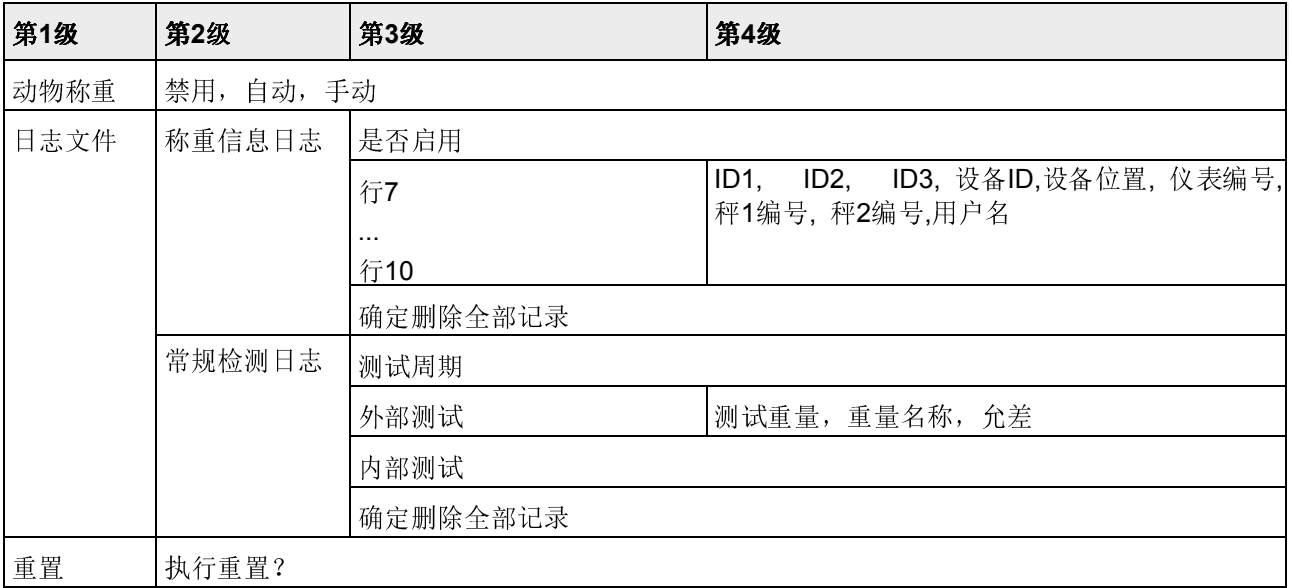

## 3.4.2 描述

## 应用设置->动物称重)- 确定不稳定负荷的平衡重量(动态称重)

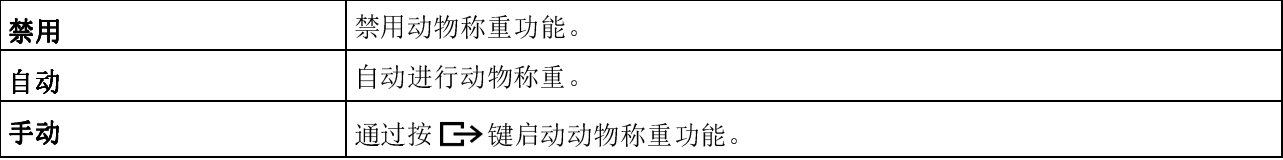

菜单设置
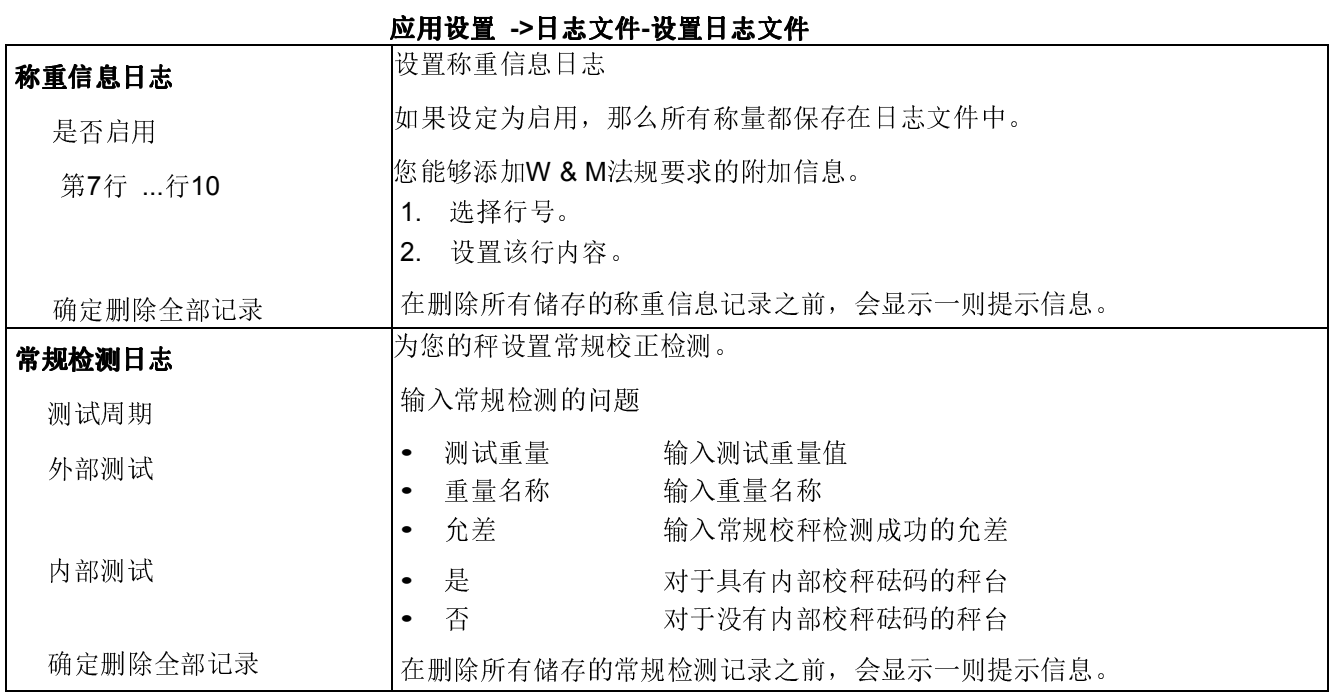

# 应用设置->重置 – 将应用设置重置到出厂设置

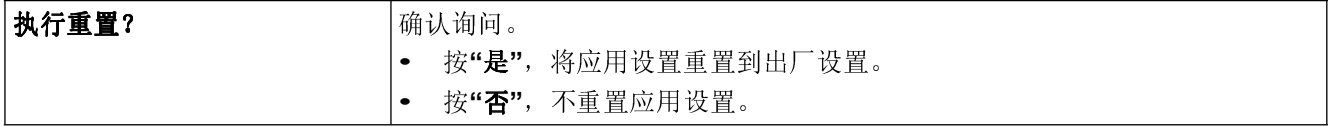

# 3.5 仪表设置菜单

在下列描述中,出厂设置以粗体字印刷。

3.5.1 综述

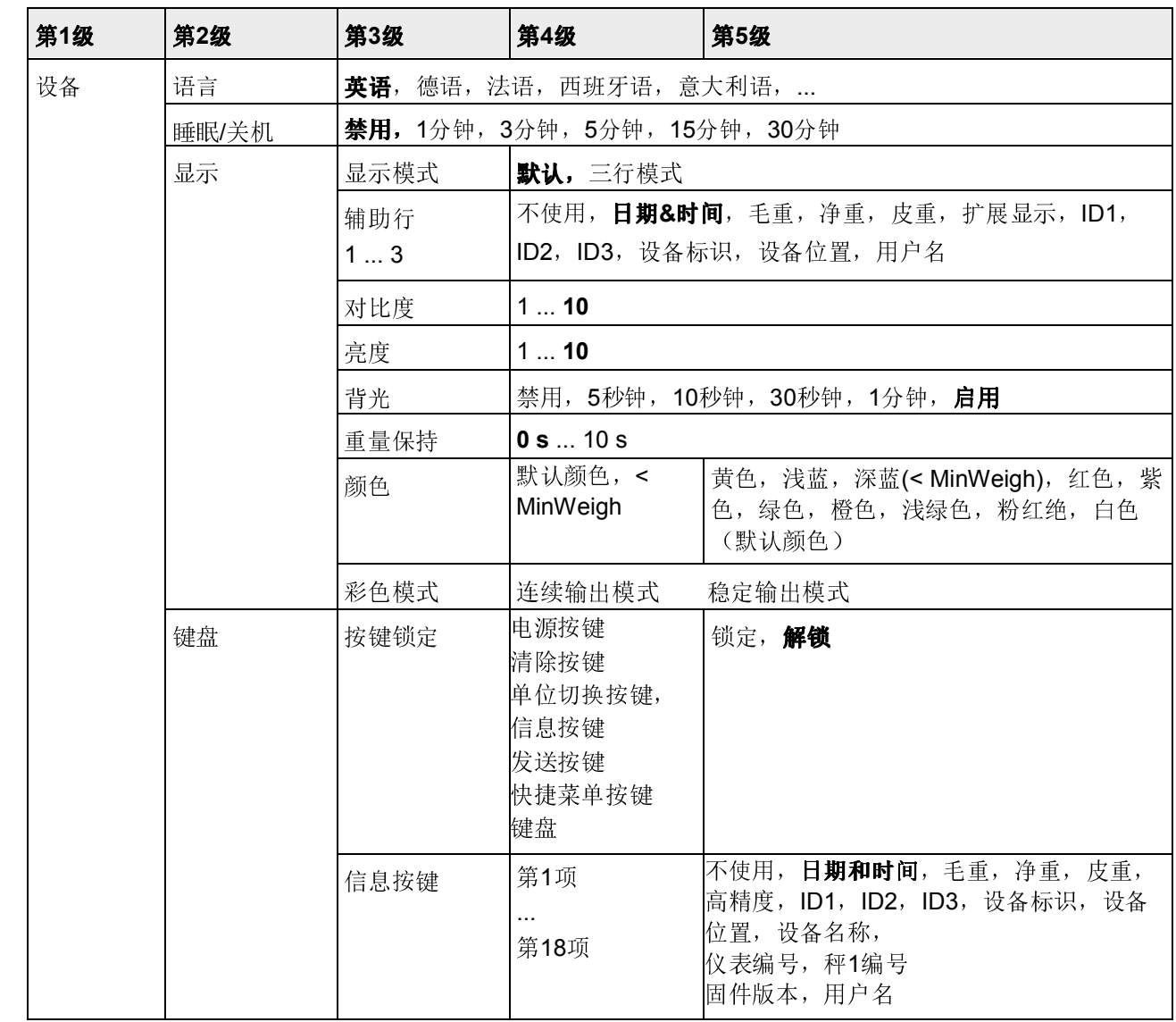

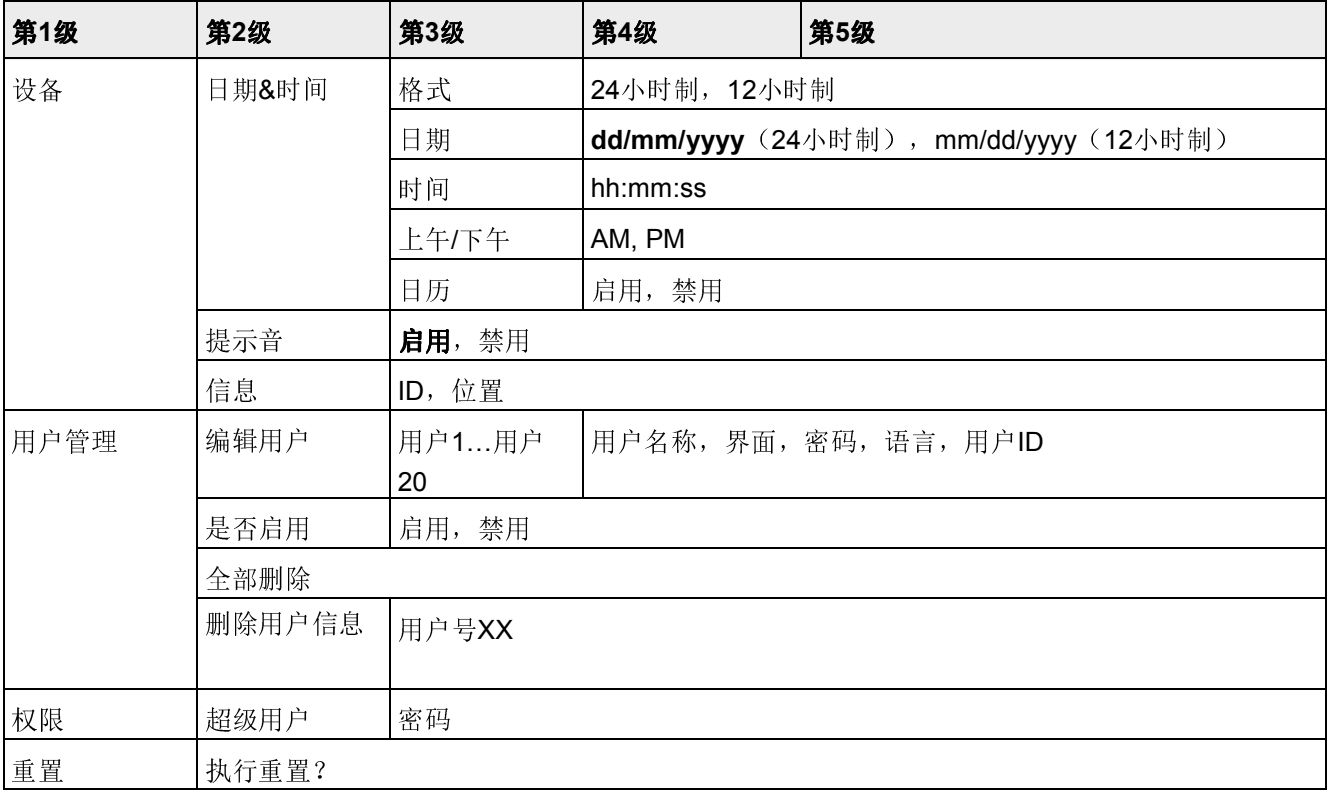

# 3.5.2 仪表设置菜单的描述

# 仪表设置->设备 - 通用设备设置

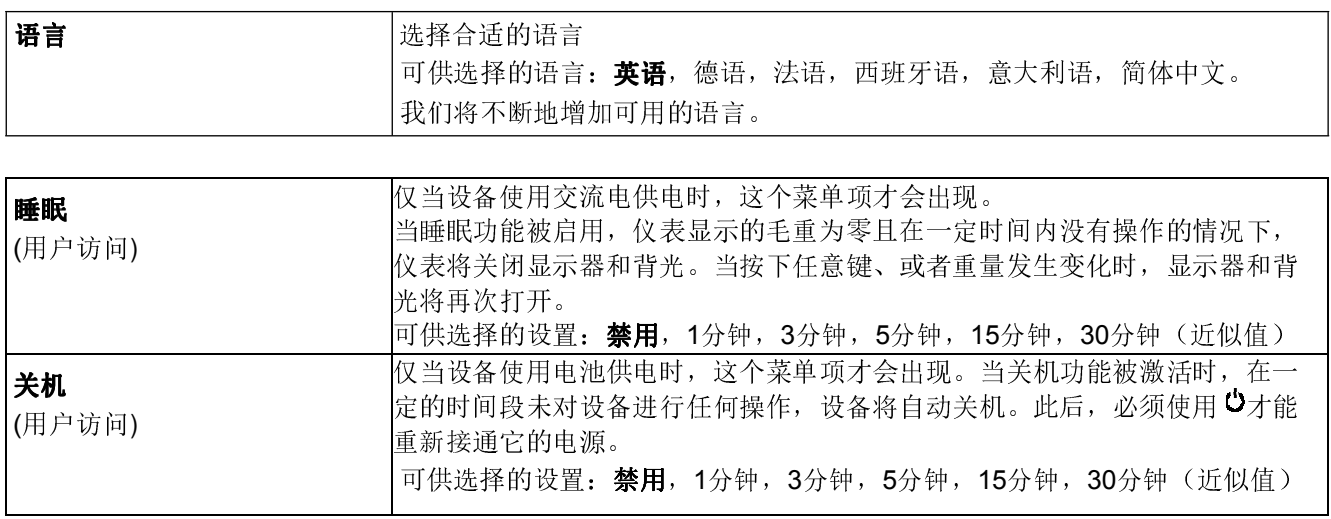

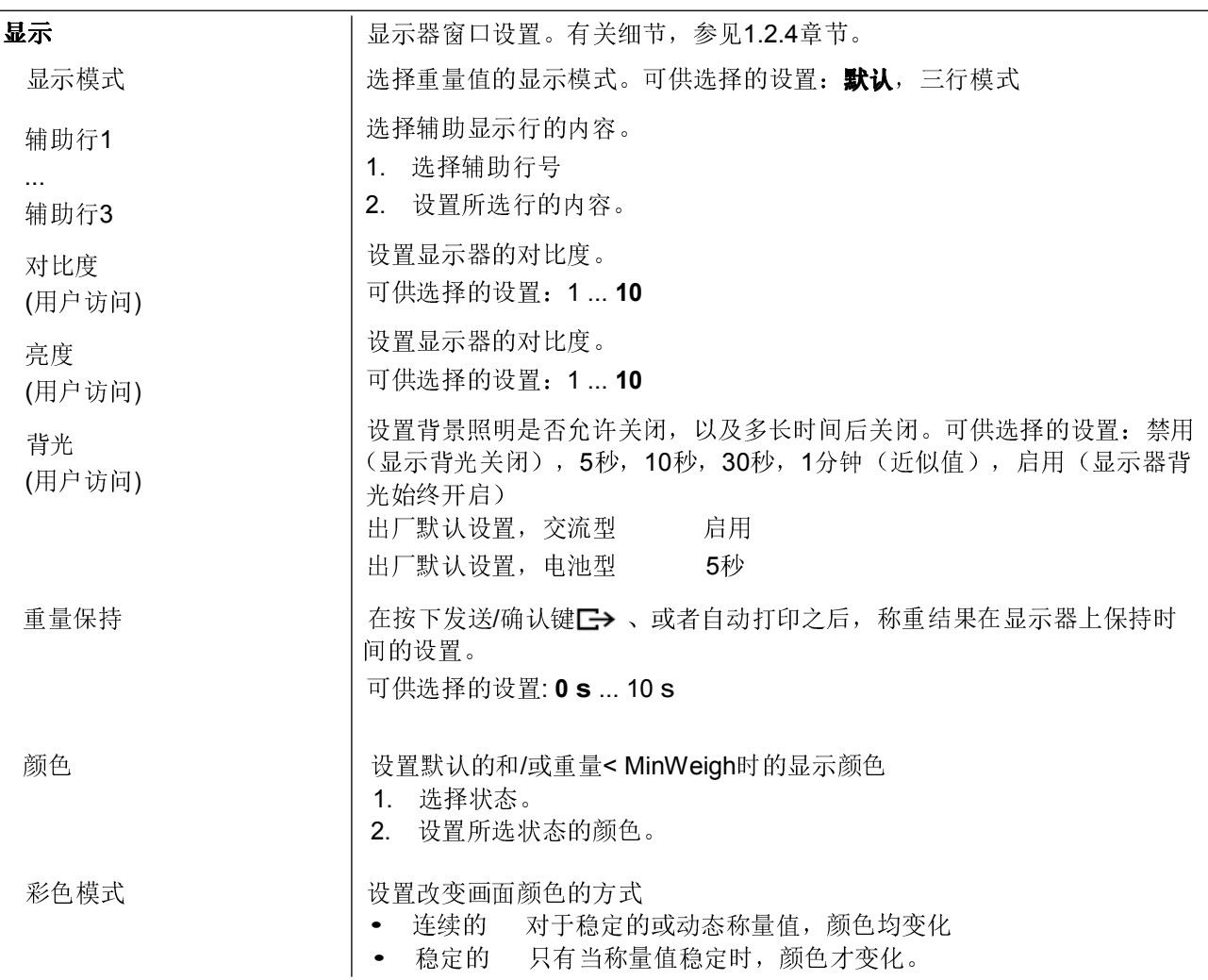

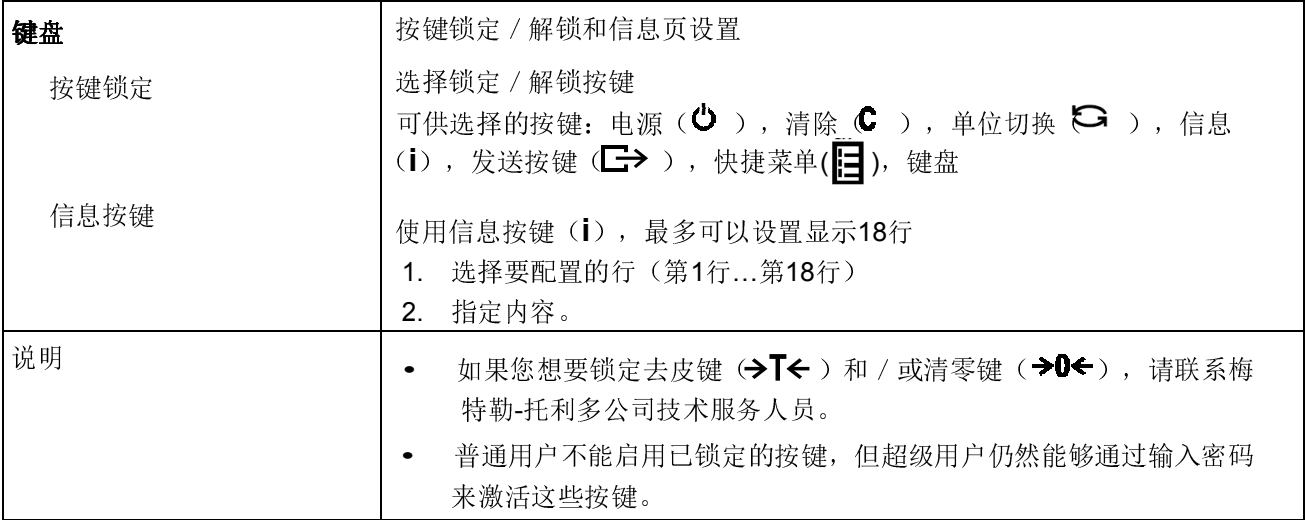

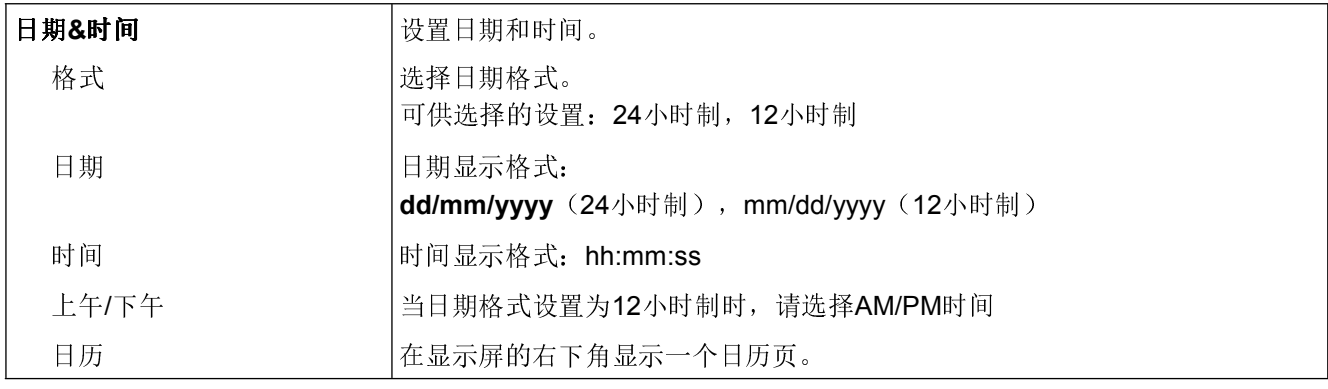

# 提示音 有限 医二十二指肠 医二十二指肠 化二十二指肠 医心管肌 医心管肌 医心管肌 人名英格兰人姓氏

打开提示音后,每次按键,提示音都会发出一个短暂的提示音。

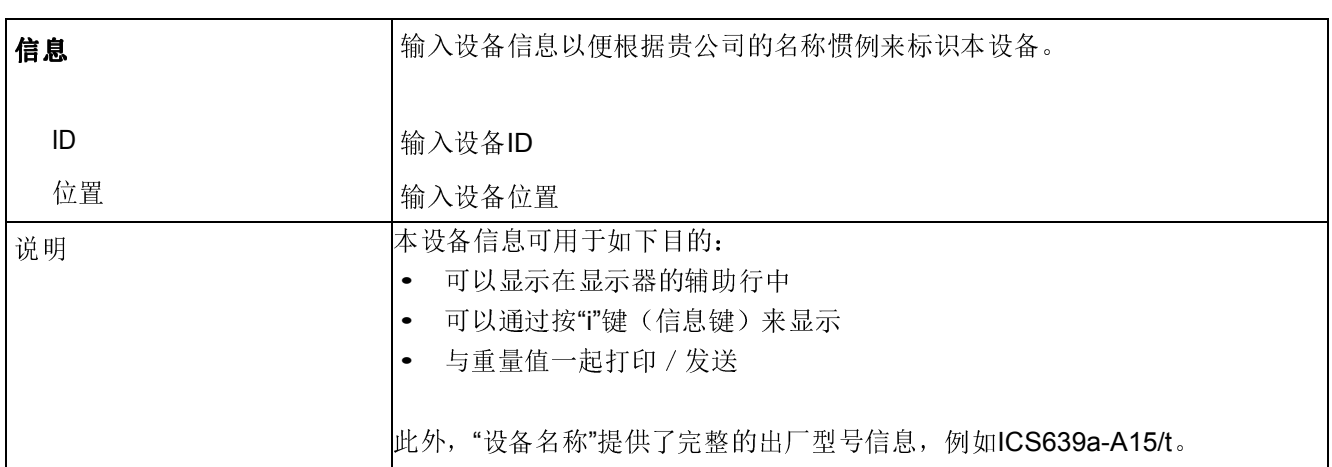

# 仪表设置->用户管理

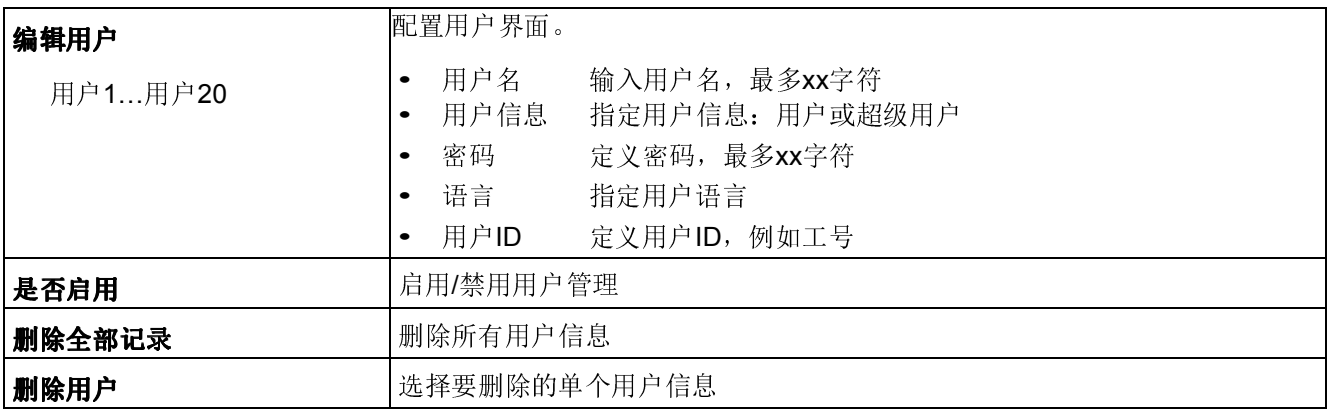

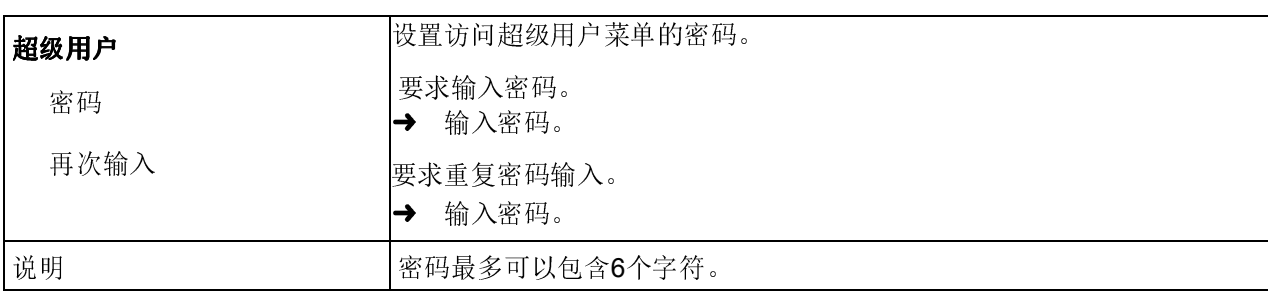

#### 仪表设置->权限 - 设置访问超级用户菜单的密码

# 仪表设置->重置 – 将仪表设置重置到出厂设置

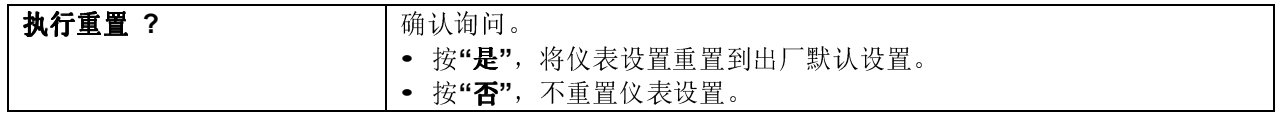

# 3.6 通讯设置菜单

 $\bullet$ T 关于接口协议和命令的详细信息,请参考下列资料:

- SICS Reference manual
- MT continuous Reference manual

通讯设置菜单包括下列子块:

- COM 1 标准RS232接口COM 1的参数设置。
- COM 2 可自由配置的接口COM 2的参数设置。
- COM 3 可自由配置的接口COM3的参数设置(不针对.../C型)。

 设备能够自动识别接口上的选件板。因此,只有与具体选件板相关 的菜单设置才会出现在菜单中。

如果没有安装选件板, 那么COM 2和COM3菜单将不会出现在菜单 中。

- 模板设定 定义的模板可以通过"COM x ->打印机->模板"菜单自由指定。
- 打印语言 选择用于打印输出的语言。

# 3.6.1 可用的接口设置/出厂默认设置

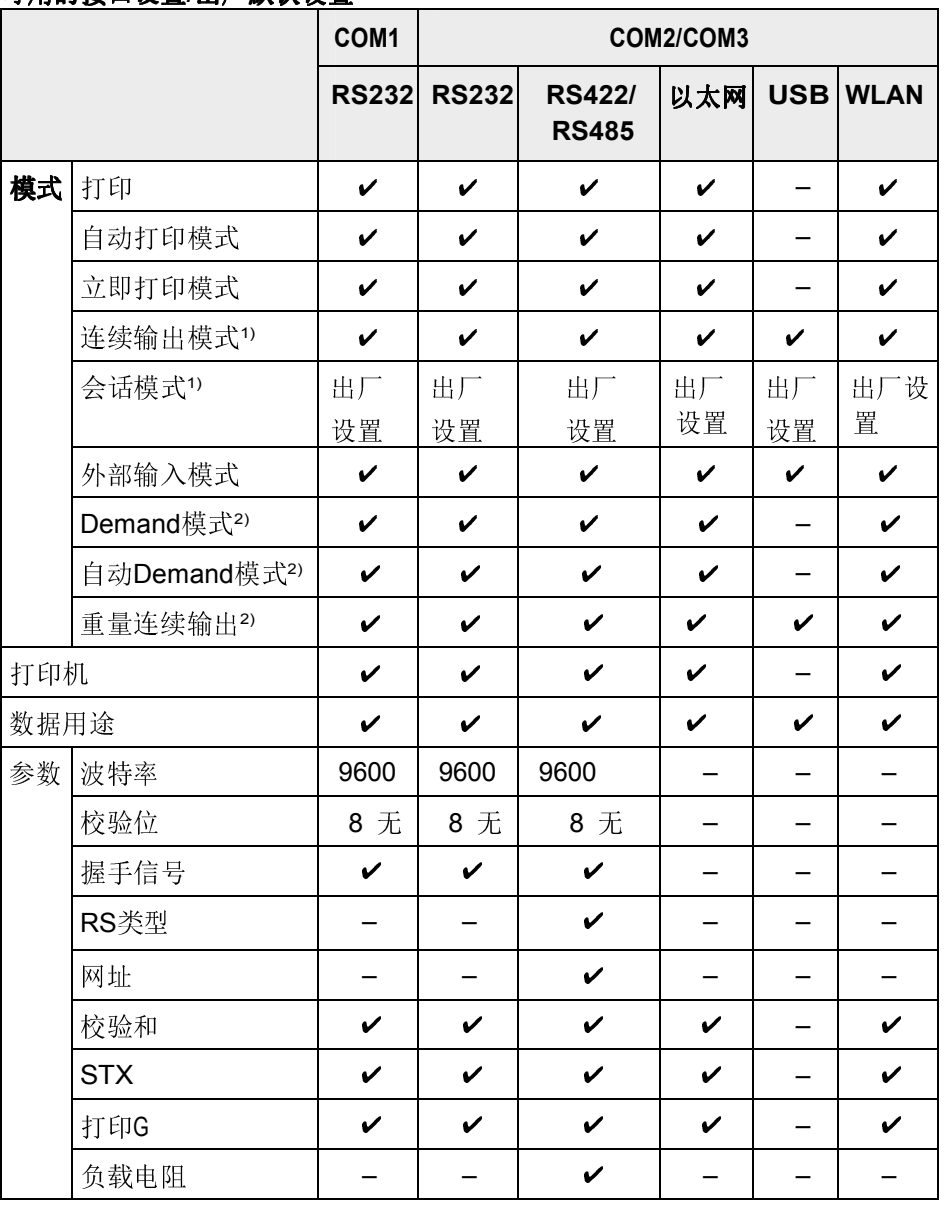

1) 关于更多信息,参见参考手册"MT-SICS for ICS4xx"。

<sup>2)</sup> 关于更多信息, 参见参考手册"MT-Demand and Continous", 不建议用于其它 系列的MT产品。

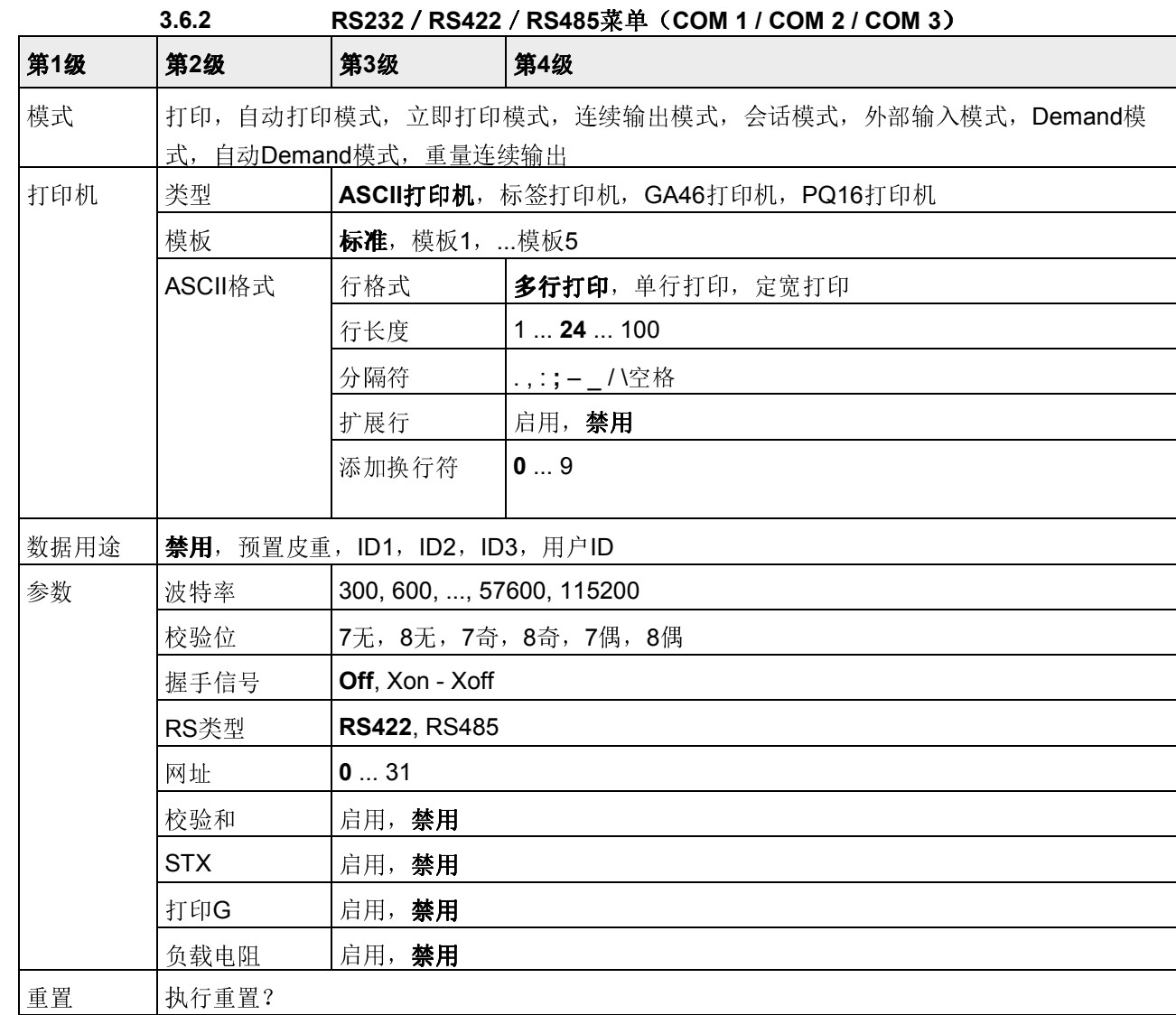

菜单设置

# 3.6.3 RS232/RS422/RS485菜单(COM 1/COM 2)详述

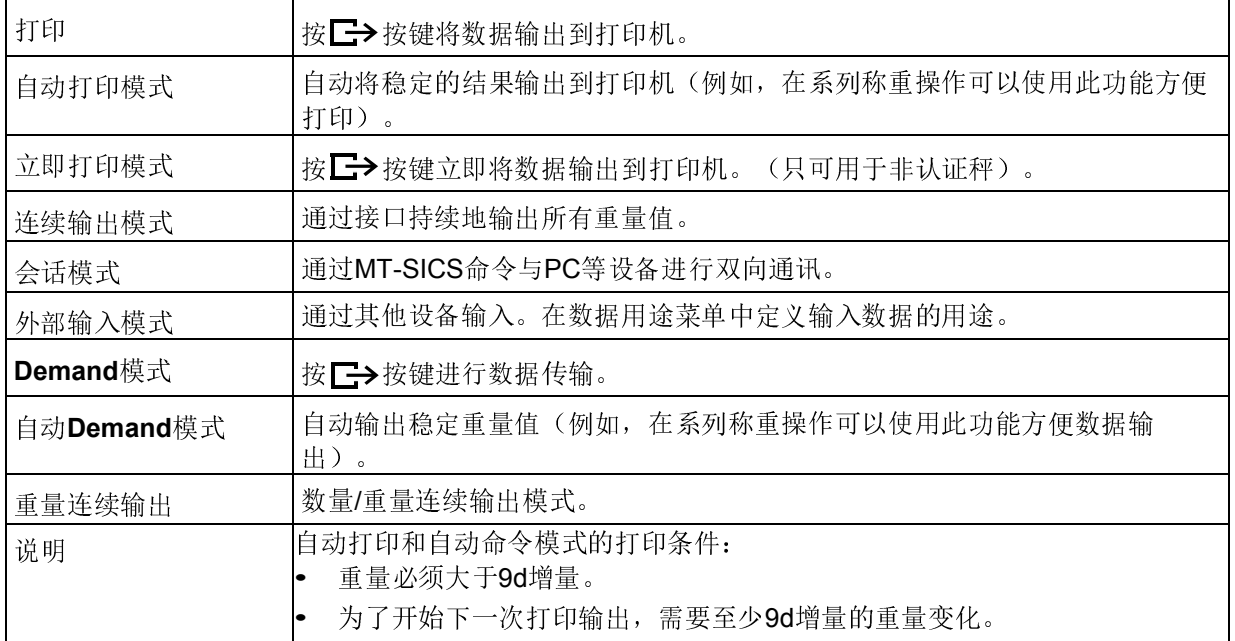

# 通讯设置->COM x ->模式 - 串行接口的模式设置

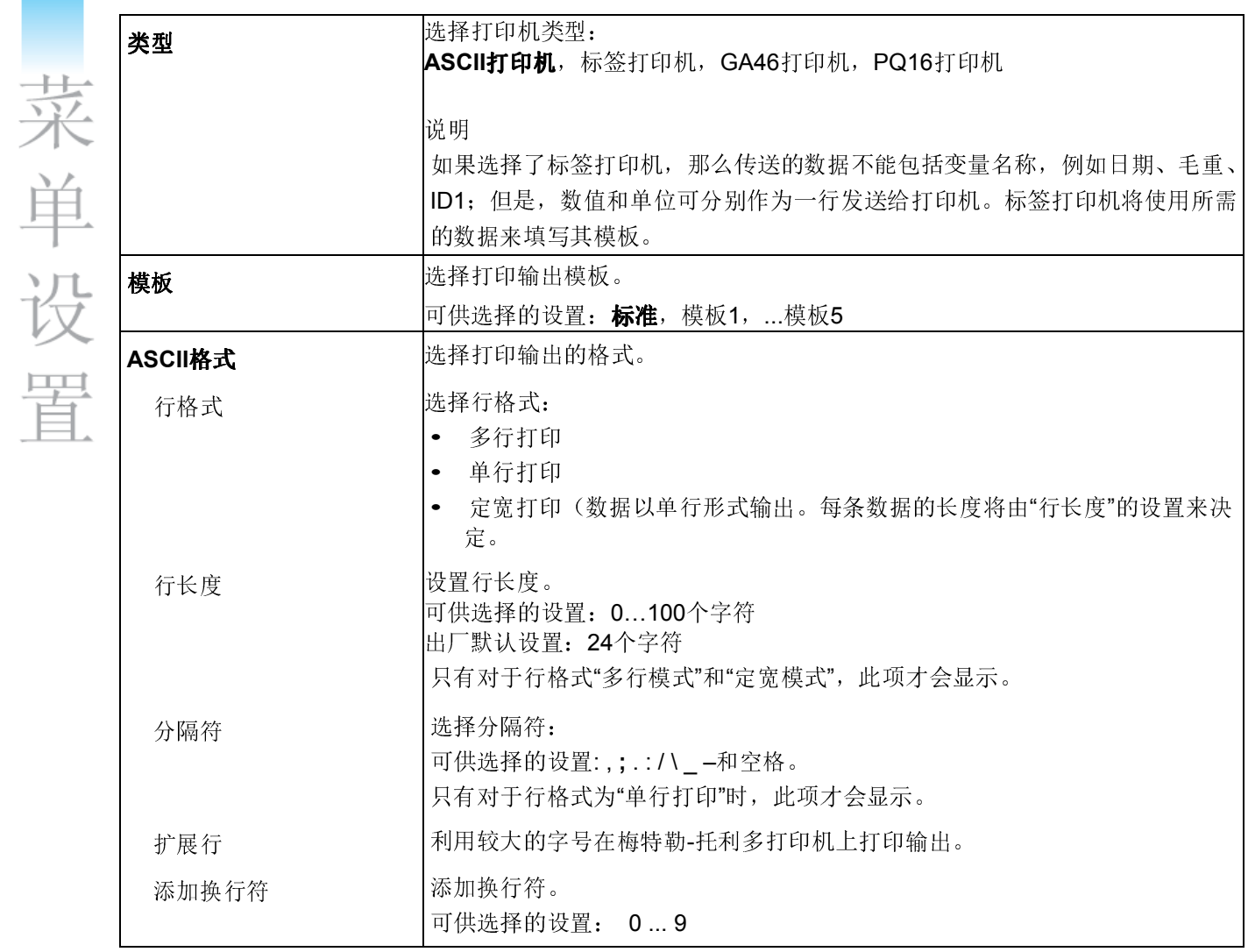

# 通讯设置->COM x ->打印机 – 打印输出的设置

# 通讯设置->COMx ->数据用途 - 条形码输入的数据用途

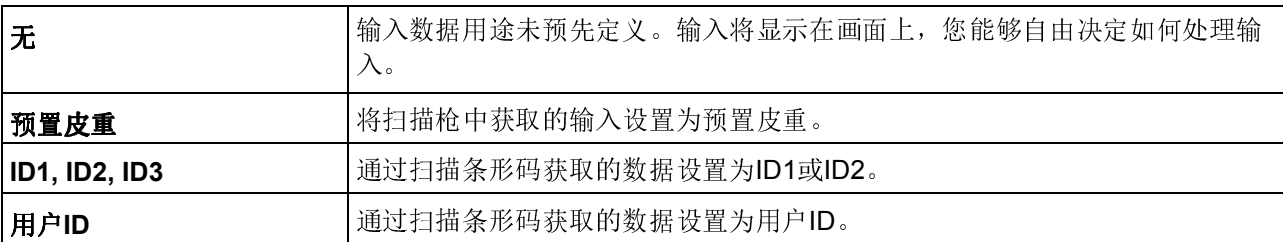

# 通讯设置->COM x ->参数 - 通讯参数

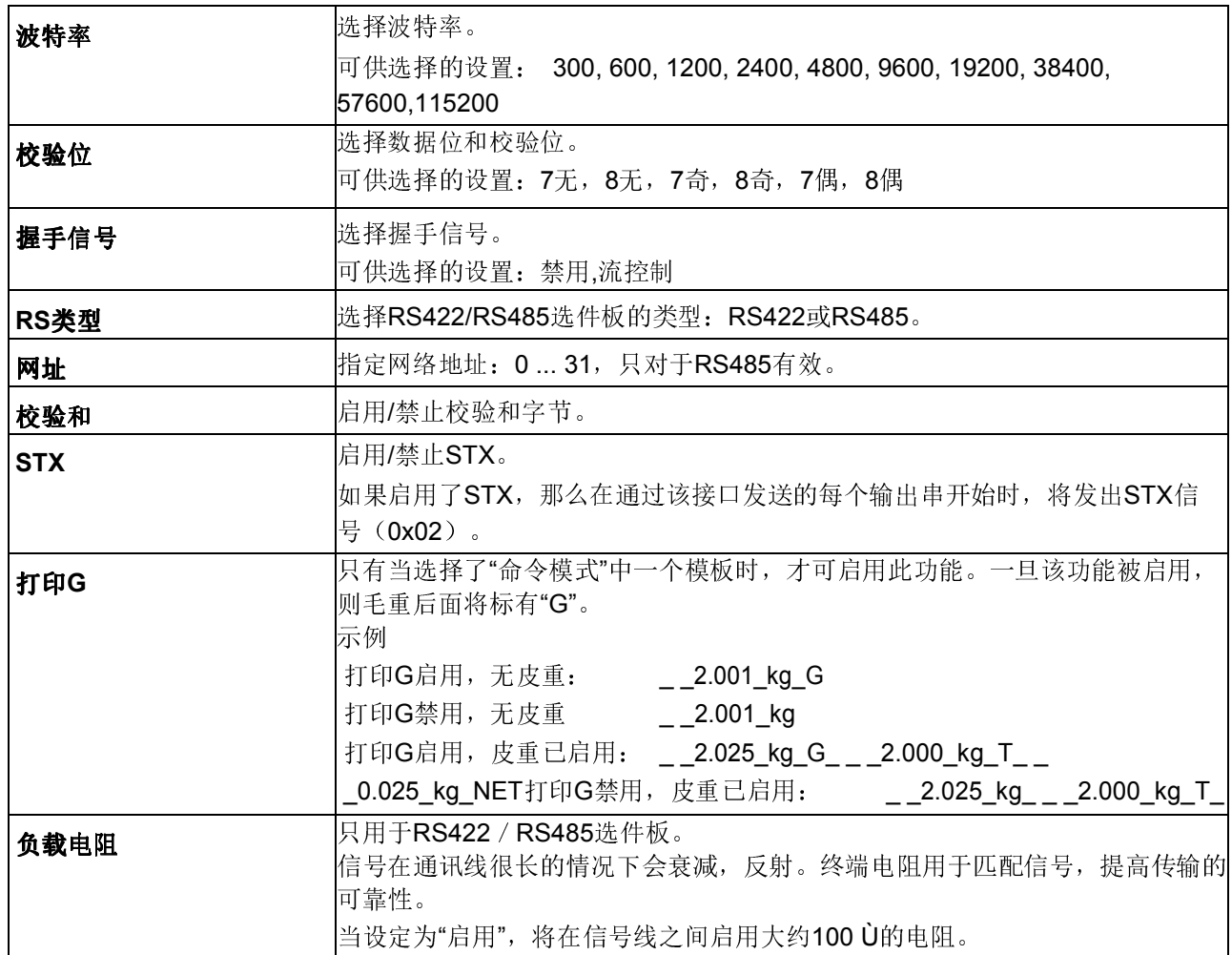

# 通讯设置-> COM x ->重置COM x-将通讯设置重置为出厂设置

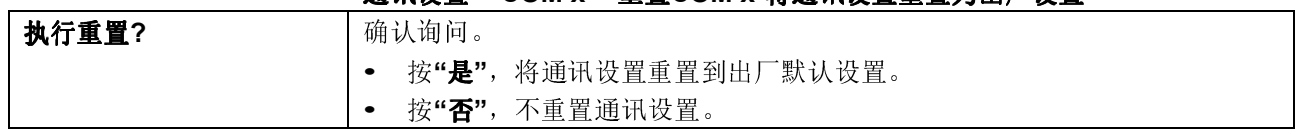

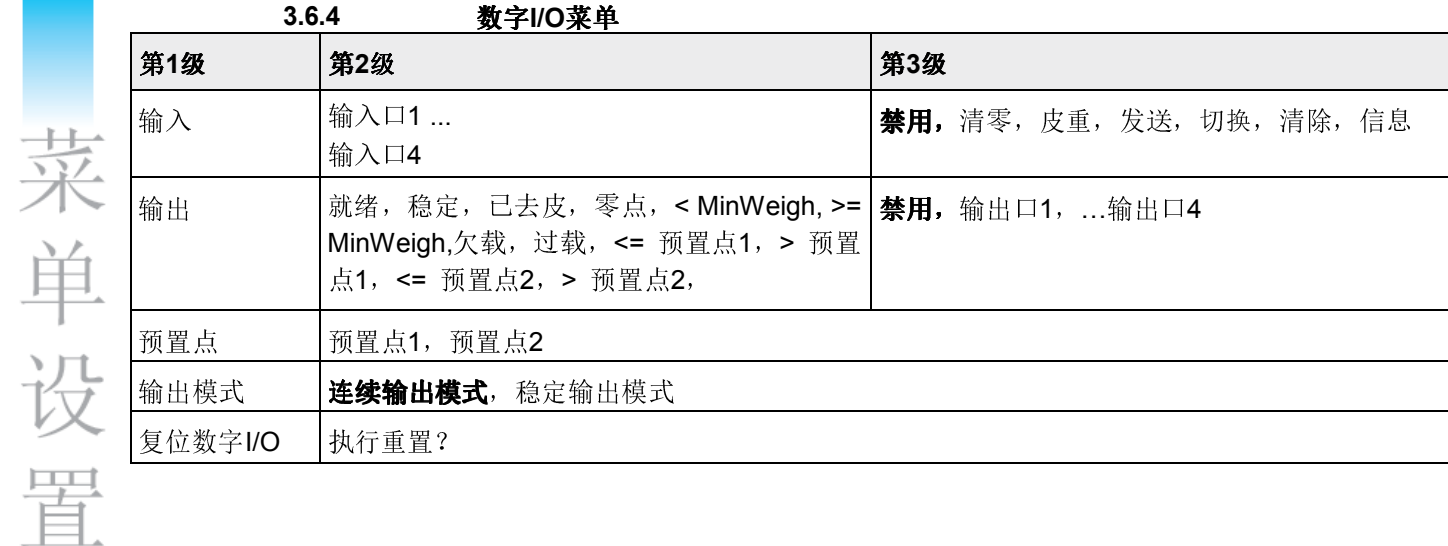

# COMx(数字I/O)->输入/输出 – 配置输入/输出

- 配置输入
- 1. 选择输入口。
- 2. 将输入信号指定给选择的输入口。

# 配置输出

- 1. 选择输出信号。
- 2. 指定一个输出口。

## COM x(数字I/O)->预置点- 输入值

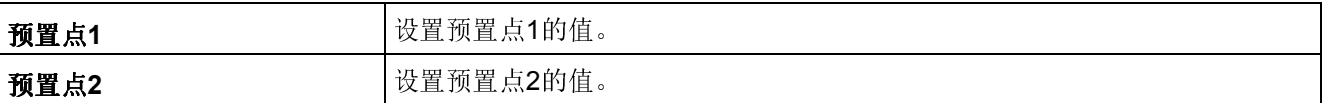

#### COM x(数字I/O) ->输出模式 - 数字输出的输出模式

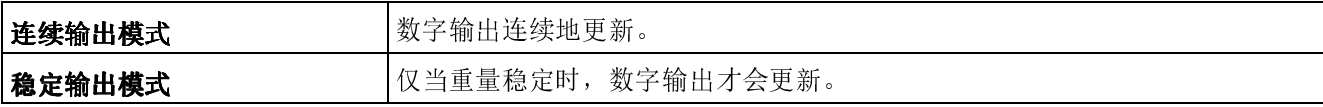

# COM x(数字I/O) ->重置COM x -将通讯设置重置到出厂默认设置

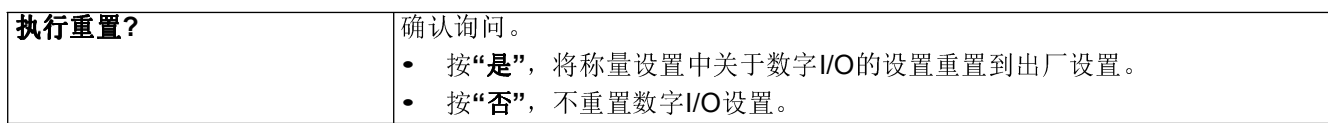

# 3.6.5 以太网菜单

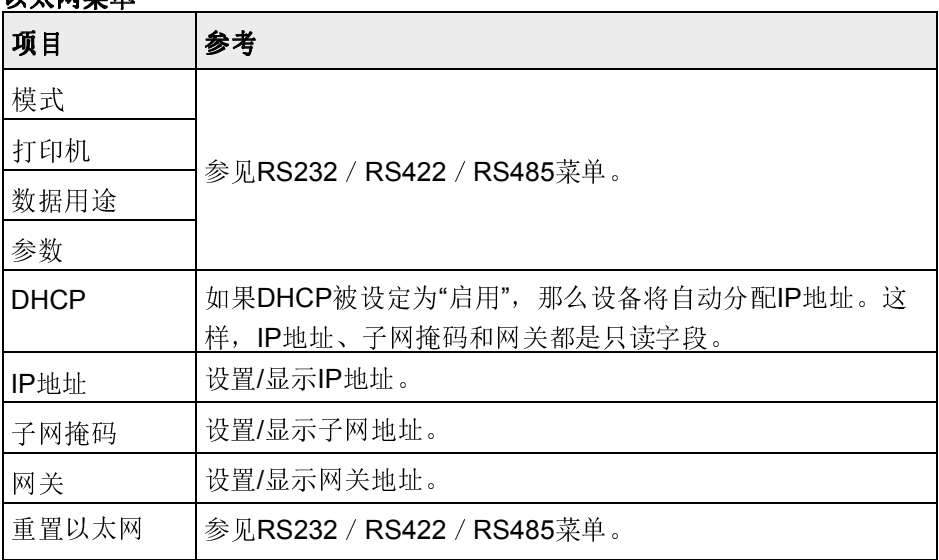

# 3.6.6 USB菜单

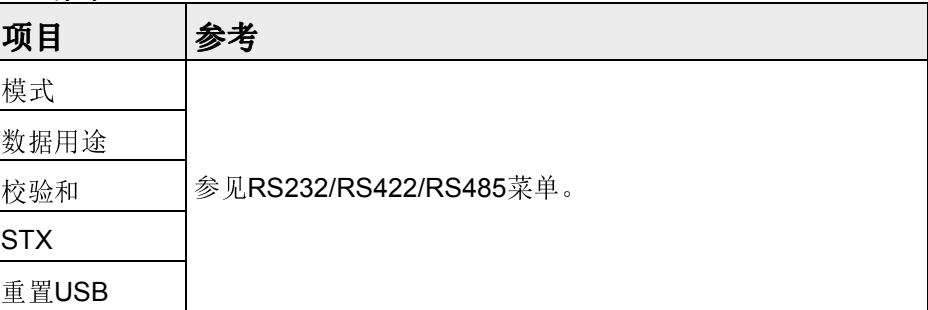

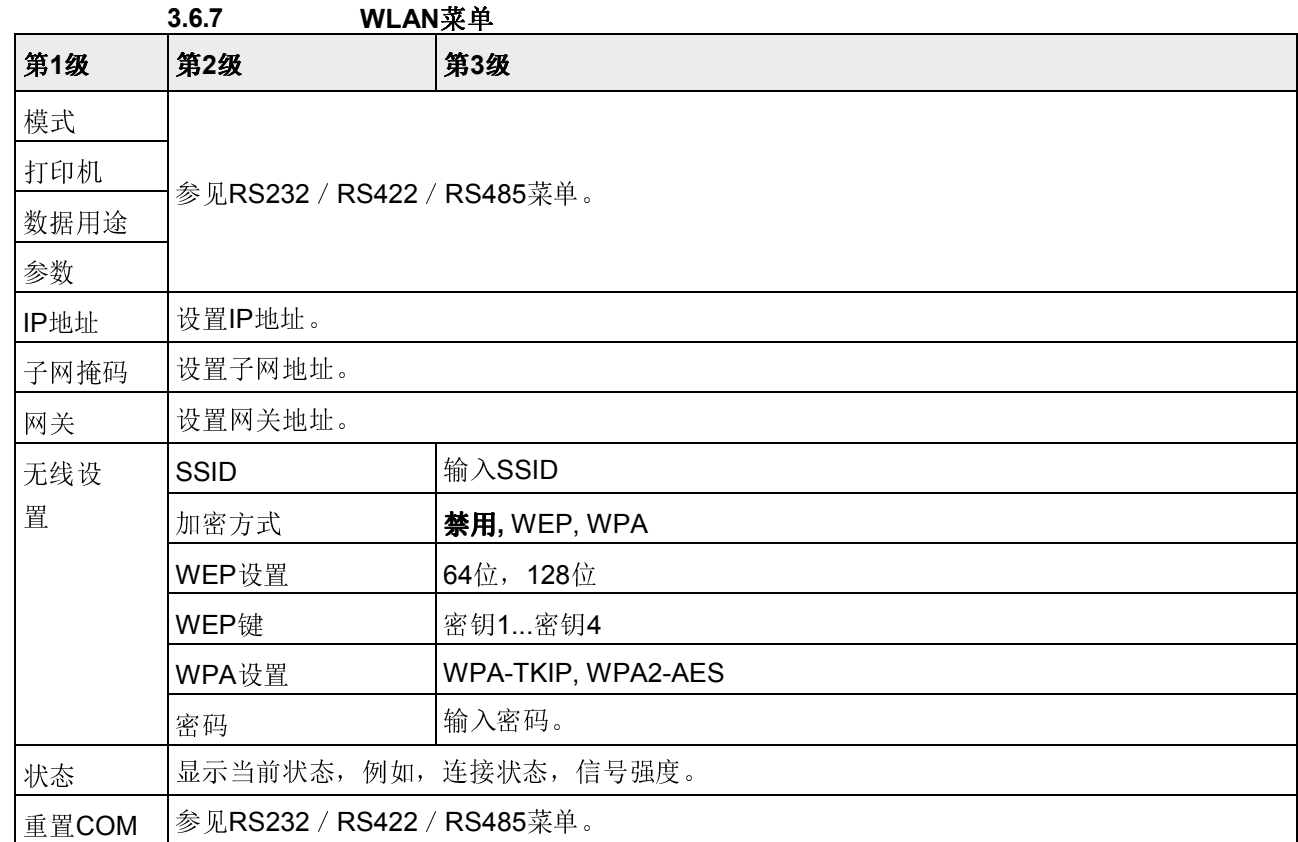

菜单设置

3.6.8 模板设定菜单

| 第1级 | 第2级      | 第3级                                     |
|-----|----------|-----------------------------------------|
| 模板1 | 第1行      | <b>不使用</b> ,标题,日期,时间,毛重,净重,皮重,扩展显示,ID1, |
| .   | $\cdots$ | ID2,ID3,设备ID,设备位置,仪表编号,秤1编号,用户名,星号行,换   |
| 模板5 | 第15行     | 行, 换页                                   |

# 配置模板

- 1. 选择模板。
- 2. 选择要配置的行。
- 3. 设置该行内容。

 $\bullet$ Ť

# 标题能够通过SICS命令I31来设置,参见参考手册"MT-SICS for ICS6xx"。

#### 3.6.9 打印语言菜单

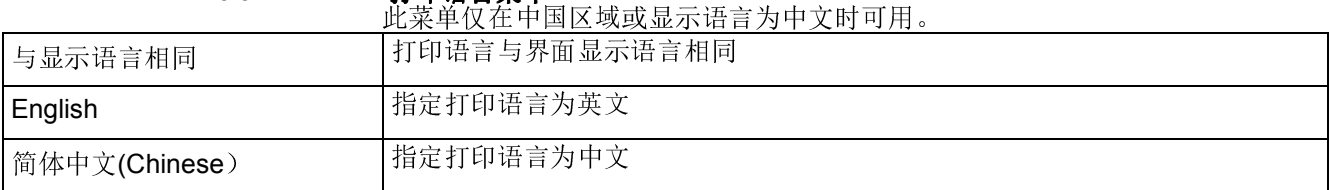

50 梅特勒-托利多 用户手册 ICS639 订货号72255208A 12/10

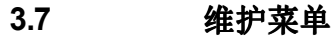

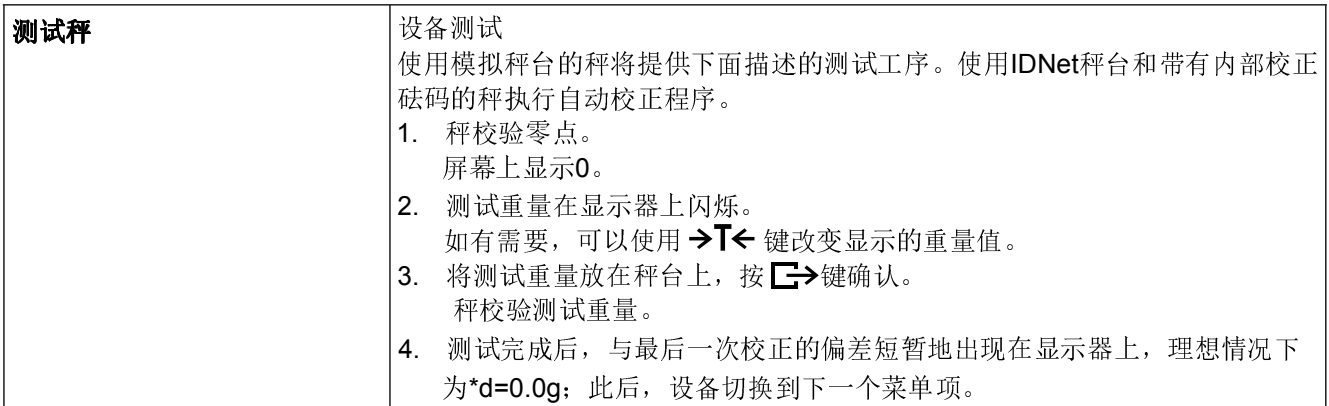

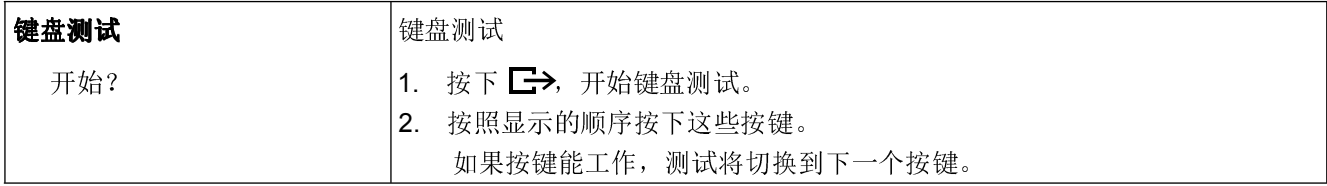

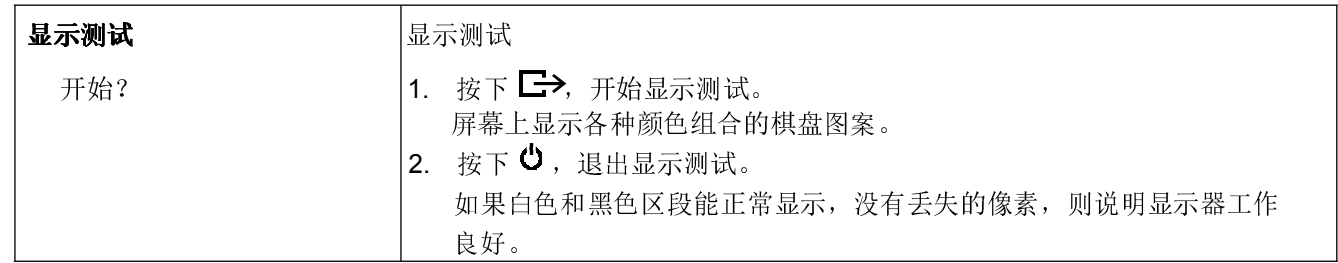

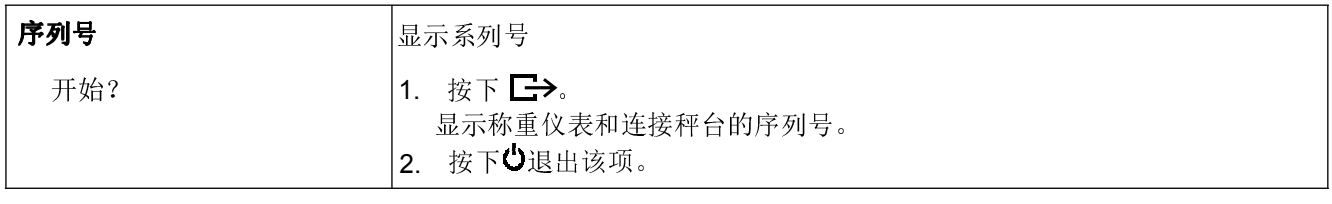

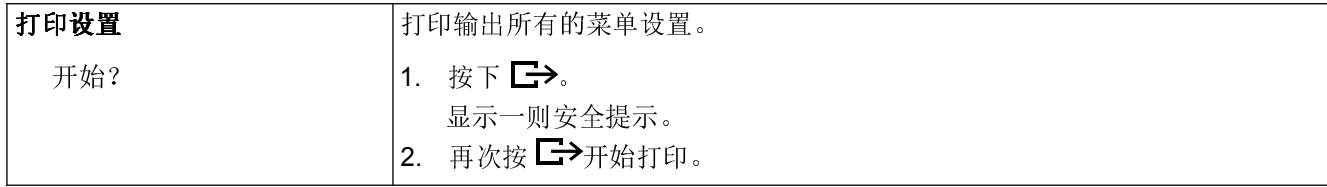

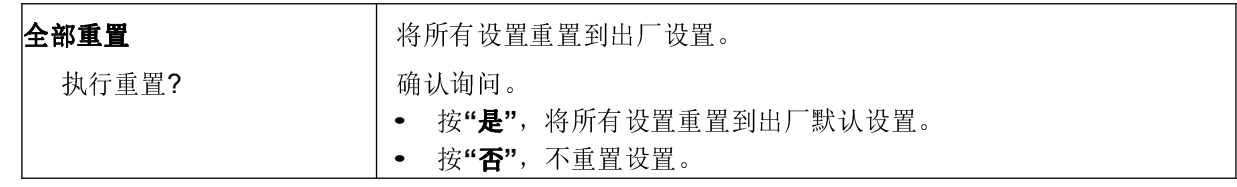

# 4 快捷菜单

# 4.1 快捷菜单综述

根据您的设置,快捷菜单提供了对注销、常规检测和若干个日志文件的访问。

→ 按下日。 将显示下列菜单。

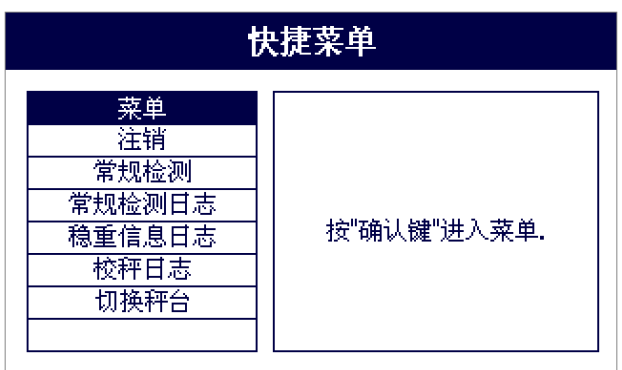

本例显示了具有最多可配置项的快捷菜单。

# 4.2 进入主菜单

→ 在称重模式中,按下 <mark>,目</mark>,再按 <mark>( )</mark>→。 主菜单显示出来,不需要长时间按键。

# 4.3 注销

#### 前提条件

√在"仪表设置->用户管理"下,启用用户管理。

- 注销在"操作"一章中描述。
- 当离开仪表时,请一定要注销当前用户,以防止未授权人员操作仪表。

Τ

# 4.4 执行常规检测

通过执行常规检测,您能够定期的检测您的秤的校准准确性。

# 前提条件

√在"应用设置->日志文件"下,设定常规检测参数。

如果定义了常规检测的间隔时间(天数>0),那么设备会自动要求您执行常规检 测。

 $\bullet$ Ť

- 使用外部重量 1. 将秤台清空。
	- 2. 使用光标键^/ v, 在快捷菜单中选择"常规检测", 然后用 ■→确认。 要求您将指示的负重放置在秤台上。
	- 3. 当所需的负重放置在秤台上时, 按下二>。 执行常规检测,屏幕会短暂地显示下列测试协议:

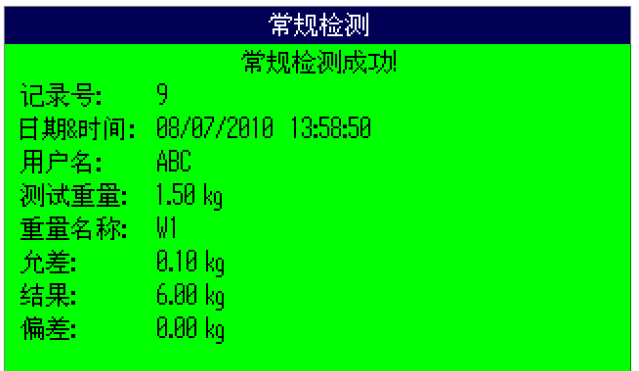

# 使用内部负重 1. 将秤台清空。

2. 使用光标键^/ v, 在快捷菜单中选择"常规检测", 然后用 →确认。 执行常规检测,屏幕会短暂地显示下列测试协议:

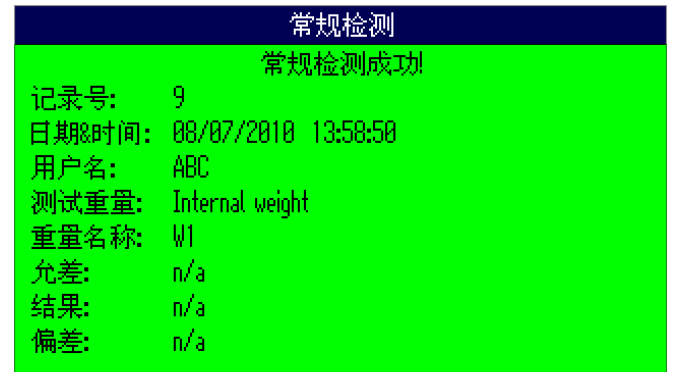

• 常规检测的结果储存在常规检测日志文件中。

- 如果测定的负重超出了允差范围,则测试协议采用红色。联系梅特勒-托利多公司 技服人员
- 如果定义了外部测试负重,那么外部常规检测会在内部常规检测之后直接执行。

 $\triangle$ Т

# 4.5 调用常规检测日志文件

# 前提条件

√在"应用设置->日志文件"下,设定常规检测参数。

#### 查看常规检测日志文件

1. 使用光标键^/ v, 在快捷菜单中选择"常规检测日志", 然后用 ■→确认。 最后一次常规检测的常规检测协议显示出来。

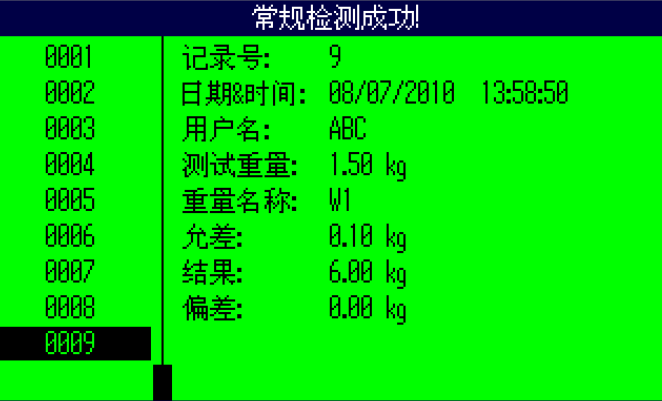

2. 要想查看其它常规检测协议, 使用光标键^/ v。

#### 打印常规检测日志文件

- 1. 当常规检测记录显示时, 按下 $\Box$
- 2. 在下一个屏幕上,选择"打印所选的记录"来打印单个记录,或者选择"打印整 个存储器"来打印全部记录。
- 3. 按 二→键确认选择。 常规检测日志记录打印出来。

#### 删除常规检测日志文件

删除常规检测日志文件在"应用设置->日志文件 ->常规检测日志"之下的菜单中执 行。

Т

# 4.6 调用称重信息日志文件

#### 前提条件

√在"应用设置->日志文件"之下,称重信息日志被激活。

#### 查看称重信息记录

1. 使用光标键^/ v, 在快捷菜单中选择"称重信息日志", 然后用 ■→ 确认。 最后一次称量操作的称重信息记录显示出来。

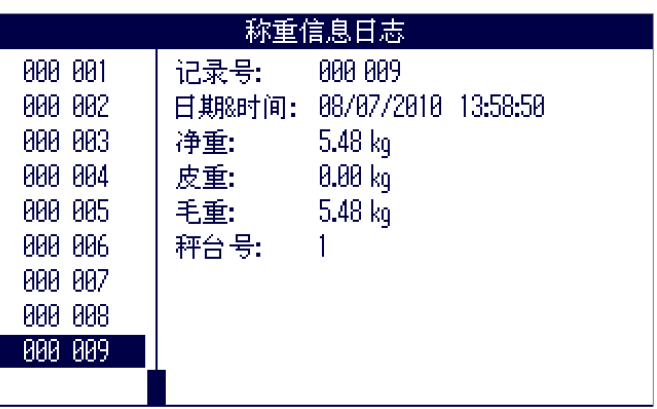

2. 要想查看其它称重信息记录,使用光标键 ^ / v。

#### 打印称重信息日志文件

- 1. 当称重信息记录显示时, 按下
	- 在下一个屏幕上,为您提供了下列选项:
	- 打印所选的记录
	- 打印整个存储器
	- 打印今天的记录
	- 按要求打印记录
	- 按日期打印记录
- 2. 使用光标键^/ v,选择所需的打印模式,然后用 →确认。
- 3. 如果选择了"按编号打印记录"或"按日期打印记录",则要求您输入开始和结束 编号,或者是开始和结束日期。

所选的称重信息记录被打印。

.

## 搜索称重信息记录

- 1. 当称重信息记录显示时, 按下1。
- 2. 在下一个屏幕上,使用 <> 选择搜索条件,可以是"按日期搜索"或"按记录 搜索";然后用 上确认。
- 3. 输入您搜索的称重信息记录的记录号或日期,然后用 一 所需的称重信息记录显示出来。

#### 删除称重信息日志文件

删除称重信息日志文件在"应用设置->日志文件->称重信息日志"之下的菜单中执行。

# 4.7 调用校秤日志文件 调用校秤日志文件

 $\qquad \qquad \blacksquare$ Т

对于模拟秤台,校秤操作的结果储存在校秤日志文件中。

#### 查看校秤日志文件

1. 使用光标键^/ v, 在快捷菜单中选择"校秤日志", 然后用 →确认。 显示最后一次校秤的校秤记录。

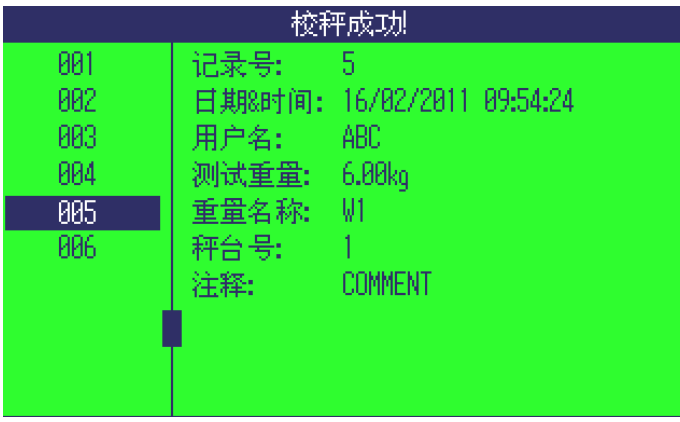

2. 要想查看其它校秤记录,使用光标键 ^ / v。

#### 打印校秤记录

- 1. 当校秤记录显示时, 按下 $\Box$
- 2. 在下一个屏幕上,选择"打印所选的记录"来打印单个记录,或者选择"打印整 个存储器"来打印全部记录。
- 3. 按 二 键确认选择。 打印所选的校秤记录。

# 5 事件与故障信息

# 5.1 故障条件

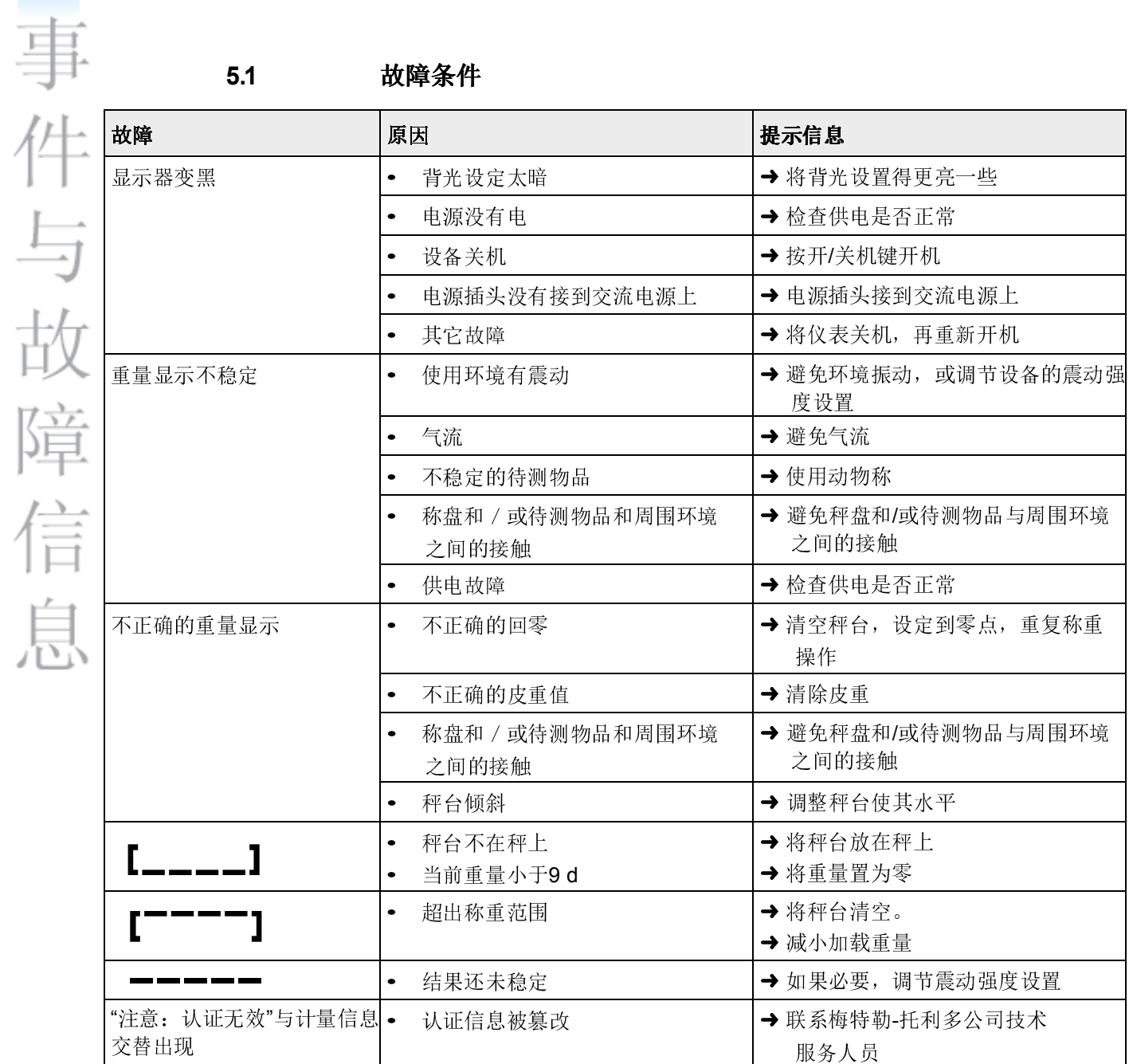

# 5.2 故障和警告

5.2.1 故障信息 故障信息包括下列信息:

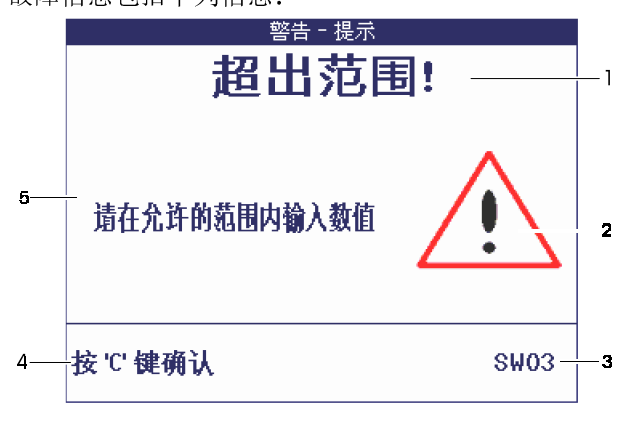

- 1 故障信息
- 2 警告符号
- 3 信息标识符
- 4 提示如何清除信息
- 5 提示如何清除信息

# 5.2.2 警告

警告只短暂显示,然后会自动消失。

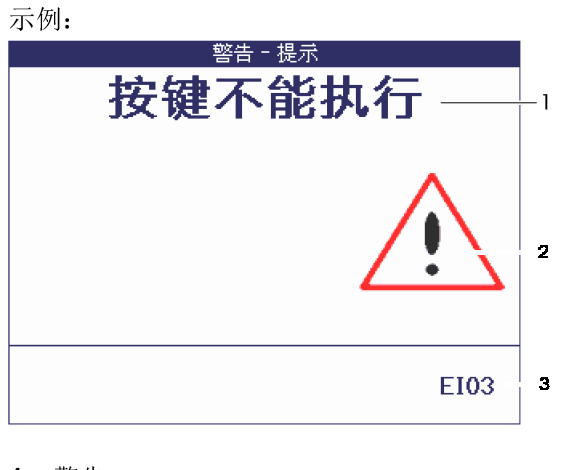

1 警告

- 2 警告符号
- 3 警告标识符

# 5.2.3 信息 I 信息屏幕只短暂显示,然后会自动消失。

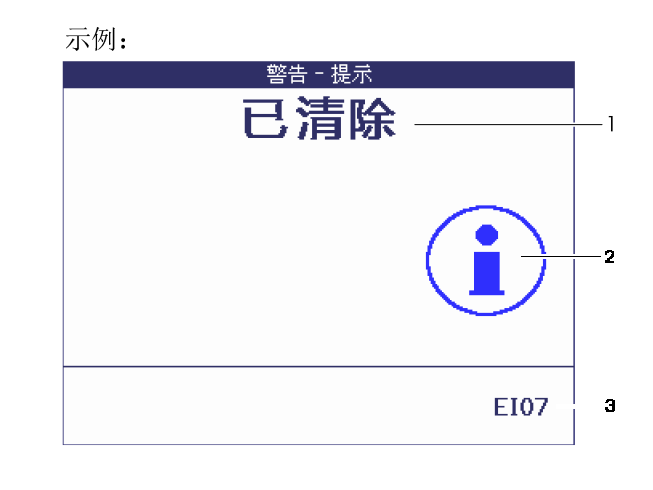

- 1 信息报文
- 2 信息符号
- 3 信息标识符

# 5.3 智能称重计数器/扳手图标

本称重仪表采用了若干个控制功能,用于监测设备的状态。 梅特勒-托利多公司技术服务人员能设置和启用这些功能。 这有助于用户和梅特勒-托利多公司技术服务人员来确定本设备是如何使用的, 需要采取什么措施来将它保持在良好状态。 如果控制功能发出警示,那么仪表将显示一条信息用于提醒操作用户。 您可以确认信息,然后使用设备继续工作。此时屏幕右上角将显示一个扳手图

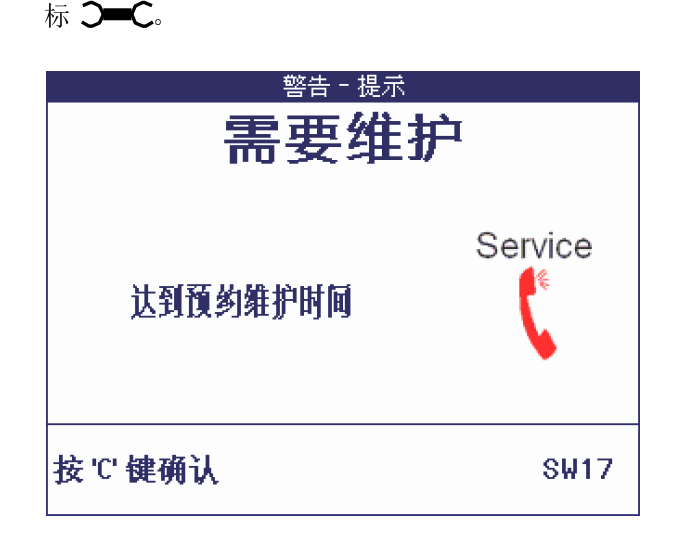

一旦发出警示,我们强烈建议您联系梅特勒-托利多公司技术服务人员:

- 更换到达其使用寿命的零件
- 纠正错误的设置
- 指导操作员如何正确地处理
- 执行例行服务工作
- 重置警示

控制功能会监测下列情况:

- 称重次数
- 过载次数
- 最大重量
- 清零次数和清零失败次数
- 电池充电周期
- 上电时间
- 下次服务检验的日期

# 6 技术参数和选配件

# 6.1 称重仪表技术参数

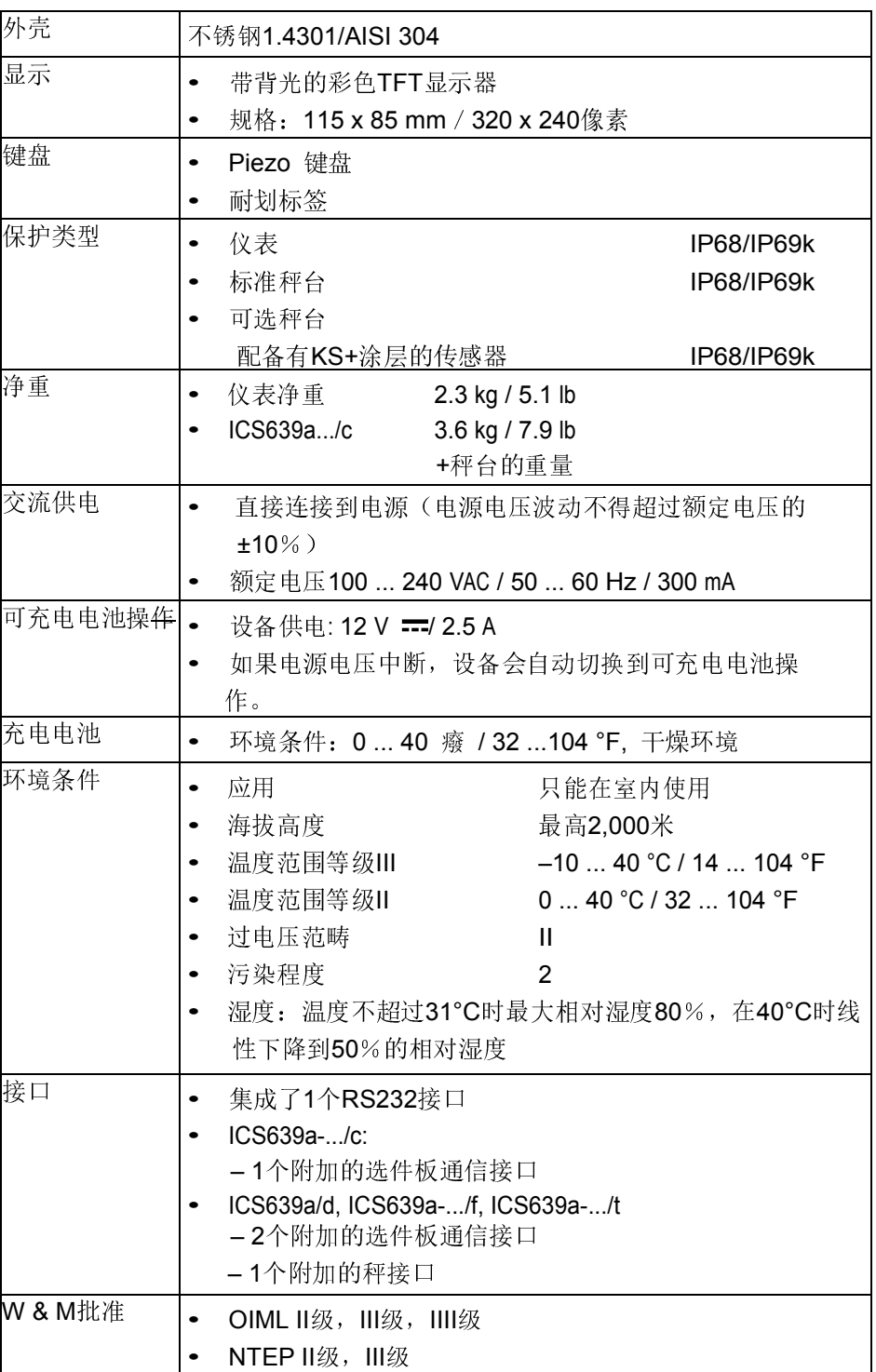

# 应用与特点

- 称重
- 动物称重
- 称重日志文件
- 常规测试功能
- 校秤日志文件
- 用户管理

# 充满电的可充电电池使用时间

充满电的可充电电池使用时间不尽相同,这取决于使用强度、组态和连接的秤。 对于标准RS232接口和设定到5的亮度,下列近似值适用。

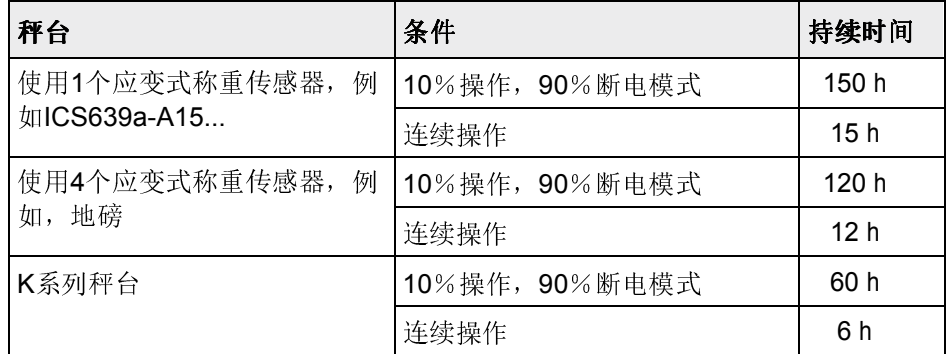

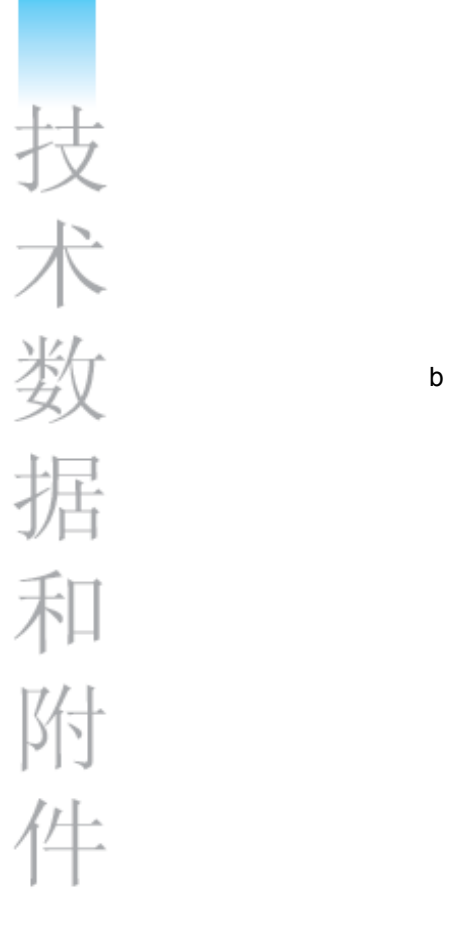

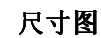

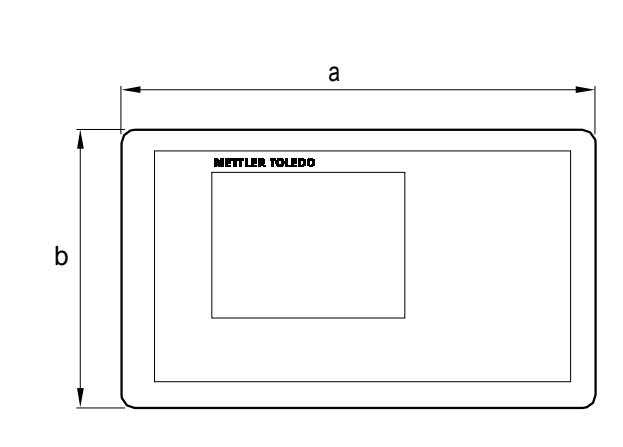

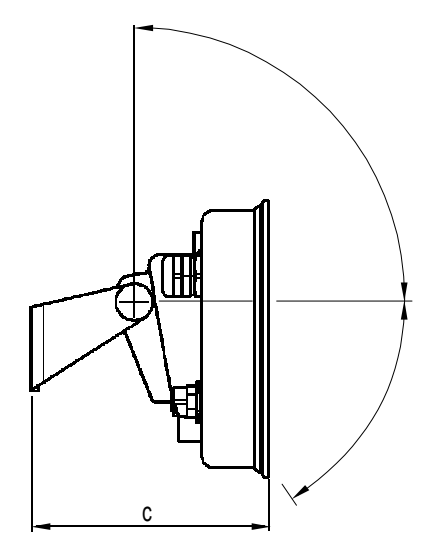

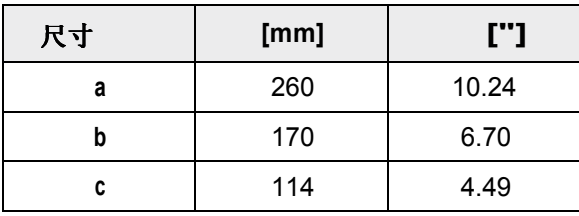

64 梅特勒托利多 用户手册ICS639 12/10

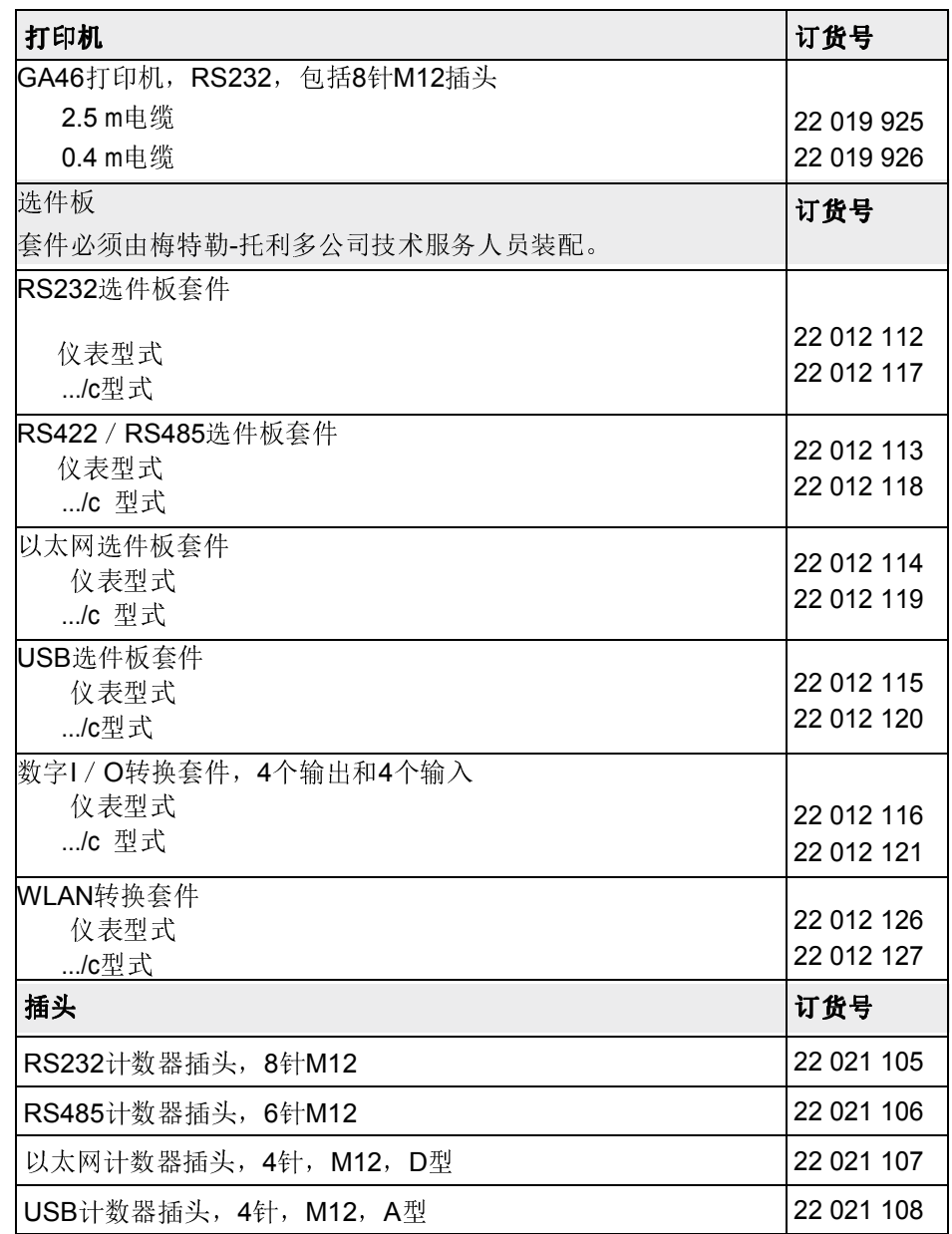

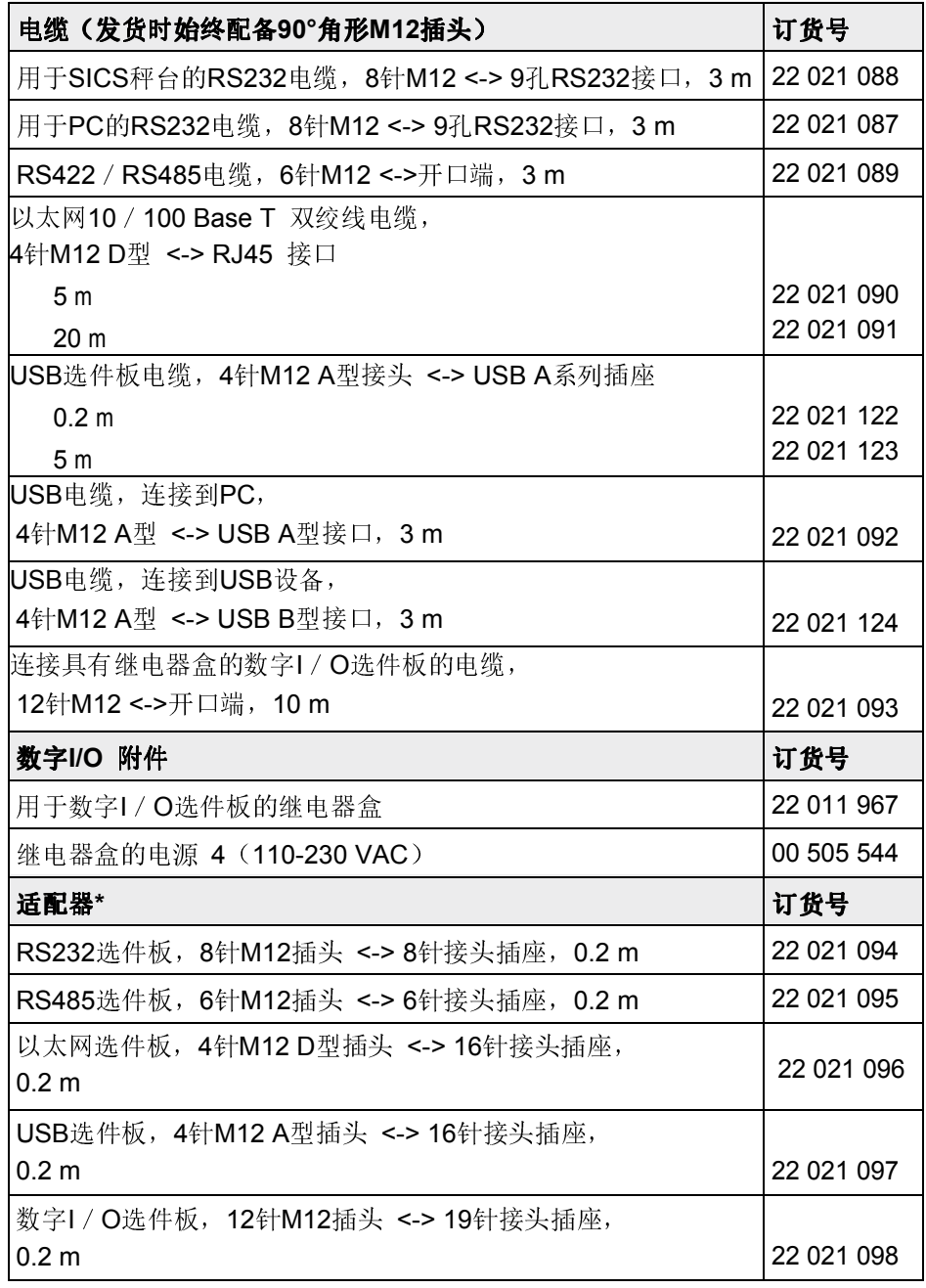

\* 使用配备了我们新ICS6x9 M12插头的现成电缆/插头。

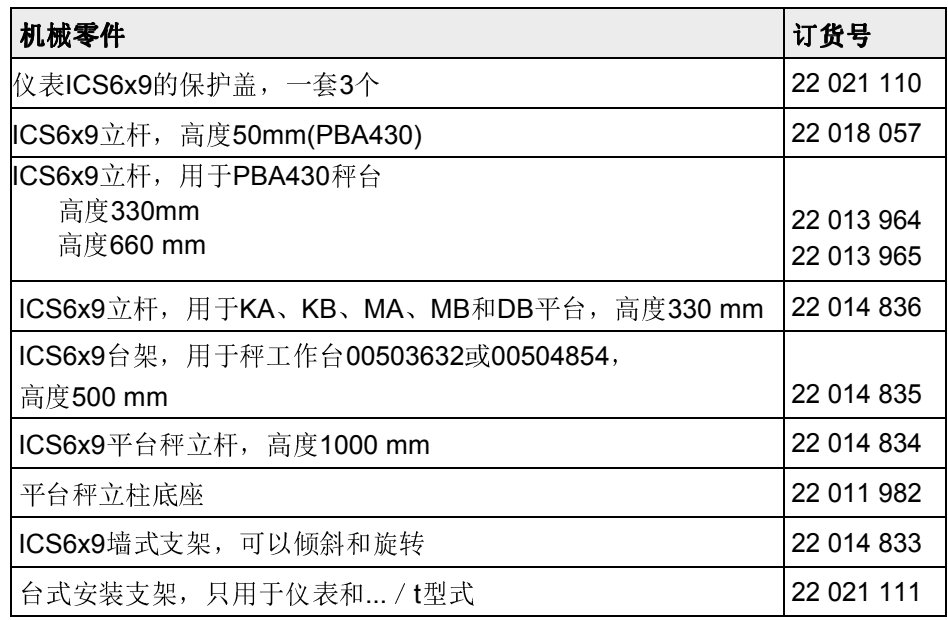

7 附录

# 7.1 关于在高卫生要求区域中使用的测试

ICS639称重设备已经通过了EHEDG(欧洲卫生工程和设计集团)与NSF(美国 国家卫生基金会)的评定。这两家机构都证明,它能满足易于清洁的卫生要求 (卫生设计准则)。

EHEDG EHEDG是食品工业的装置制造商、公司、研究院和健康机构的联合会。它成立于 1989年,目标是促进食品的卫生安全制造与包装。EHEDG已经肯定了本装置的 确切的专有技术。相关报告可从网站上获得,网址为www.mt.com。

**NSF** NSF是美国的一家独立NGO,成立于1944年。针对食品工业中装置的使用,出版 了对应的法规。 本装置满足在食品工业中使用的NSF准则C-2(特殊设备和/或装置)。 这些产品均列在NSF网站上:www.nsf.org。

# 7.2 关于欧共体国家内经过认证的仪器的说明

附录

在制造商工厂内认证的称重仪器在包装标签上带有前面的标记,在铭牌上带有绿 色"M"粘贴标签。它们可以立即开始工作。

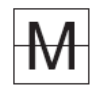

分两个步骤认证的称重仪器铭牌上没有绿色"M",只在包装标签上带有前面的识别 标记。认证的第二个步骤必须由批准的梅特勒-托利多公司服务人员或"度量衡"授 权机构来执行。请联系您的梅特勒-托利多公司机构。认证的第一个步骤必须在制 造商工厂里执行。如果具体所在国的国家法规限制了认证的有效期,那么此类称 重仪器的操作员应自行负责其及时重新认证。

7.3 "Geo"值表

对于在制造商处认证的称重仪器,"Geo"值指示该仪器的认证所针对的国家或地区。上 电之后, 仪器中设定的"Geo"值(例如"Geo 18")会短暂地出现。 表格"Geo"值3000e显示了欧洲国家的"Geo"值。 表格"Geo"值6000e / 7500e显示了不同地球引力地区的"Geo"值。

7.3.1 "Geo"值3000e, OIML等级III (欧洲国家)

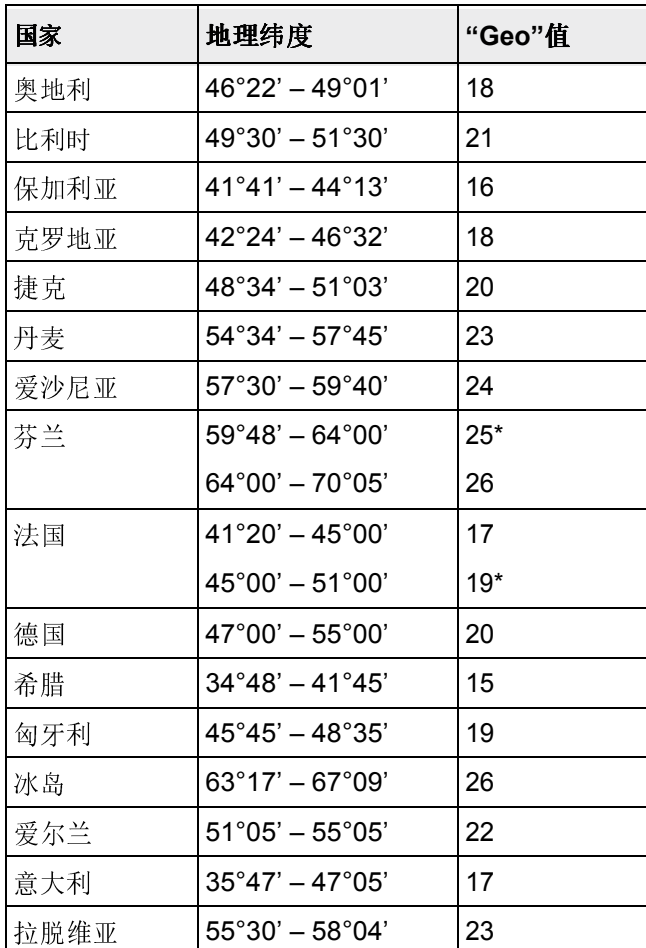

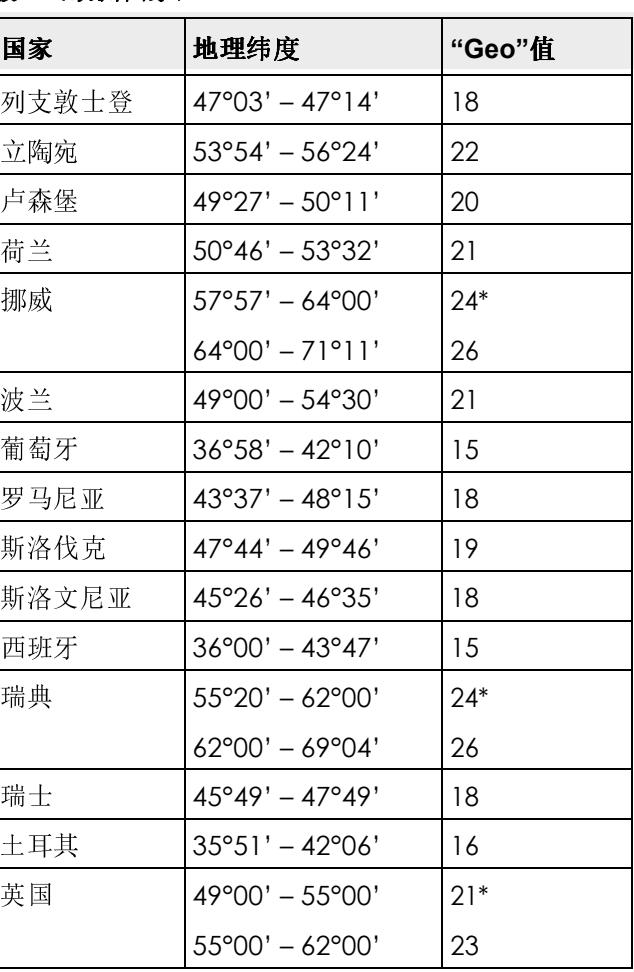

\*出厂设置

附录

# 7.3.2 "Geo"值6000e/75000e,OIML III级(高度≤ 1000 m)

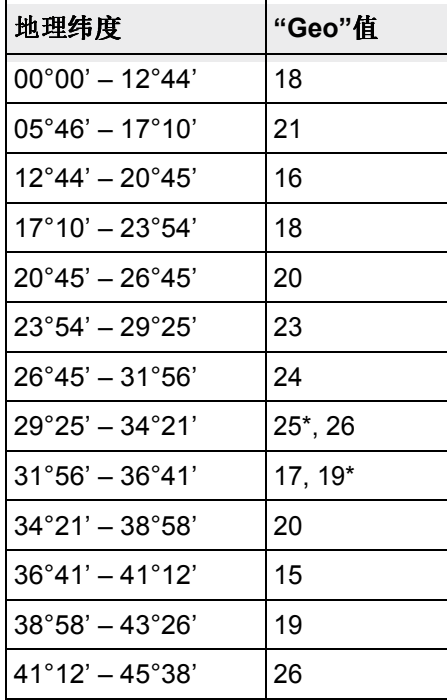

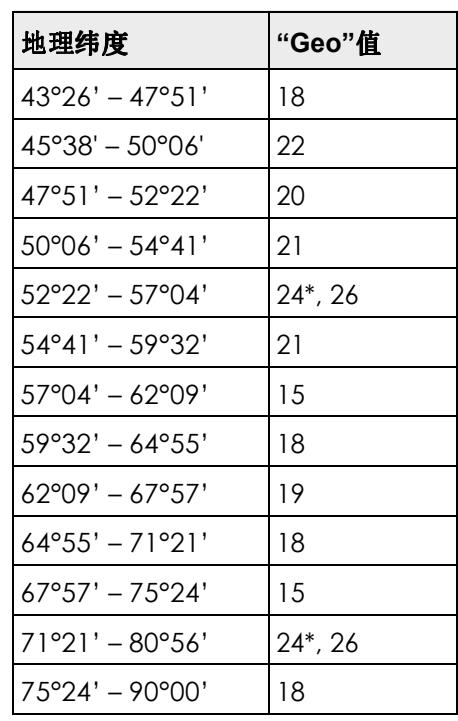

\*出厂设置

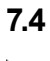

# 7.4 弃置

按照关于"废旧电气和电子设备(WEEE)"的欧洲指令2002 / 96 EC,本设备不可 以作为民用废品弃置。根据它们特定的要求,这也适用于欧盟以外的国家。请遵 照当地法规,在为废旧电气和电子设备专门规定的收集地处理本产品。 如果您有任何问题,请联系负责的权威机构,或者卖给您本设备经销商。 一旦本设备需要移交给其它单位(对于私人或专业用途),也必须附上本法规的 内容。

感谢您能为环保做出贡献。

# 7.5 打印输出

#### GA46打印输出,英语

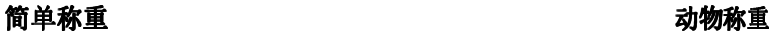

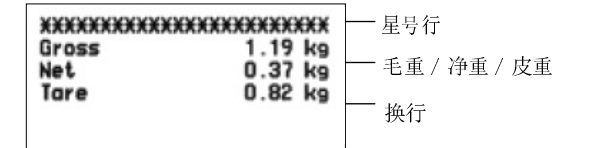

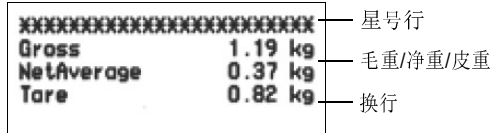

# 带有标题的打印输出(标准打印输出) 带有标题和标识数据的打印输出

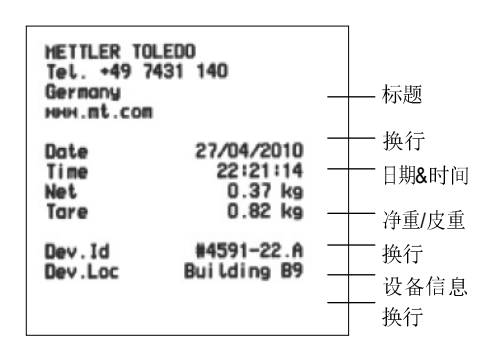

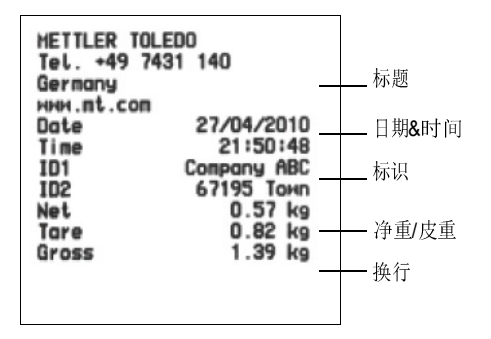

开发/生产/测试该产品的梅特勒-托利多工厂已取得:

- ISO9001 国际质量管理体系认证
- ISO14001 国际环境管理体系认证
- GB/T28001 职业健康安全管理体系认证 (覆盖 OHSAS18001 所有技术内容)

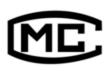

(苏)制 00000070 号

www.mt.com/service 了解更多信息

销售/服务:梅特勒-托利多(常州)称重设备系统有限公司 制 造:梅特勒-托利多(常州)测量技术有限公司 地址:江苏省常州市新北区太湖西路 111 号 电话:0519-86642040(总机) 传真:0519-86641991 邮编:213125 E-mail: ad@mt.com

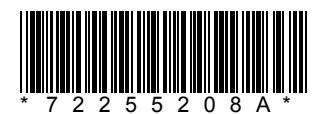